# Manual de Operación Manual de Operación

# **bTwin Balanza registradora** kg  $\overrightarrow{P_{III}}$  $\frac{0.3.26}{0.00}$

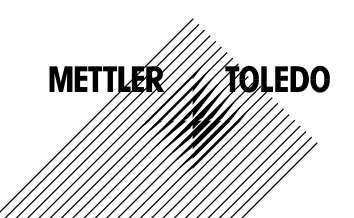

Índice

## **Índice**

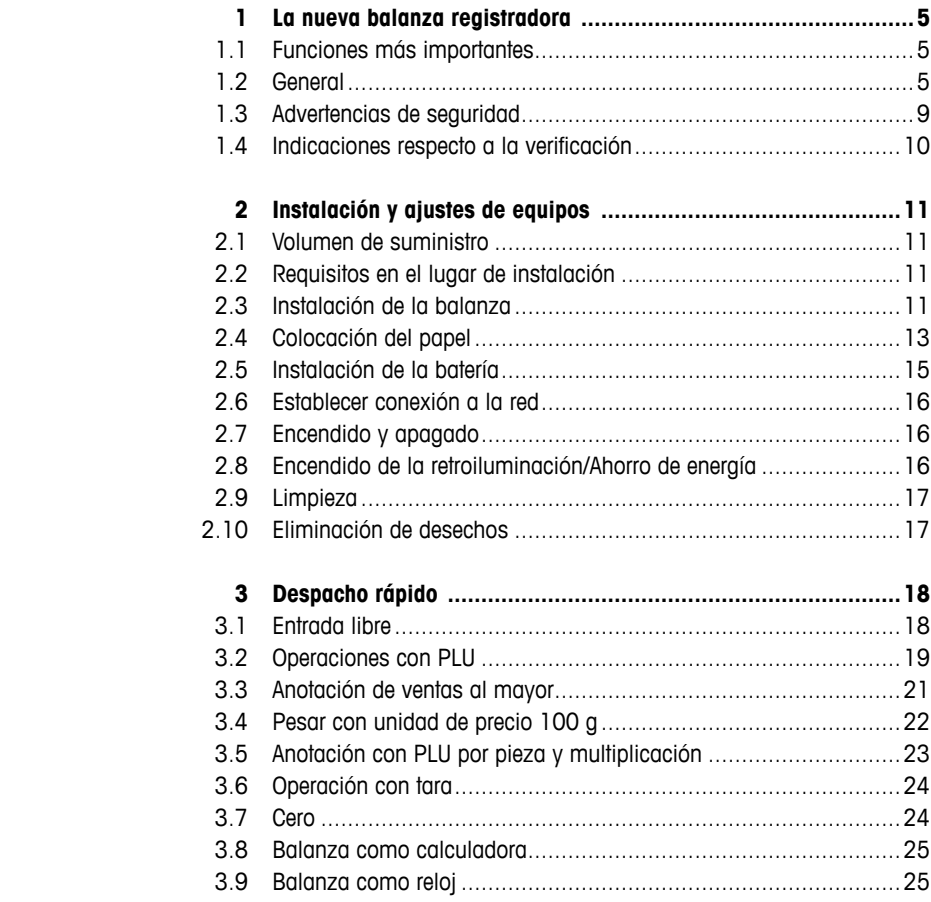

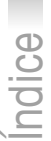

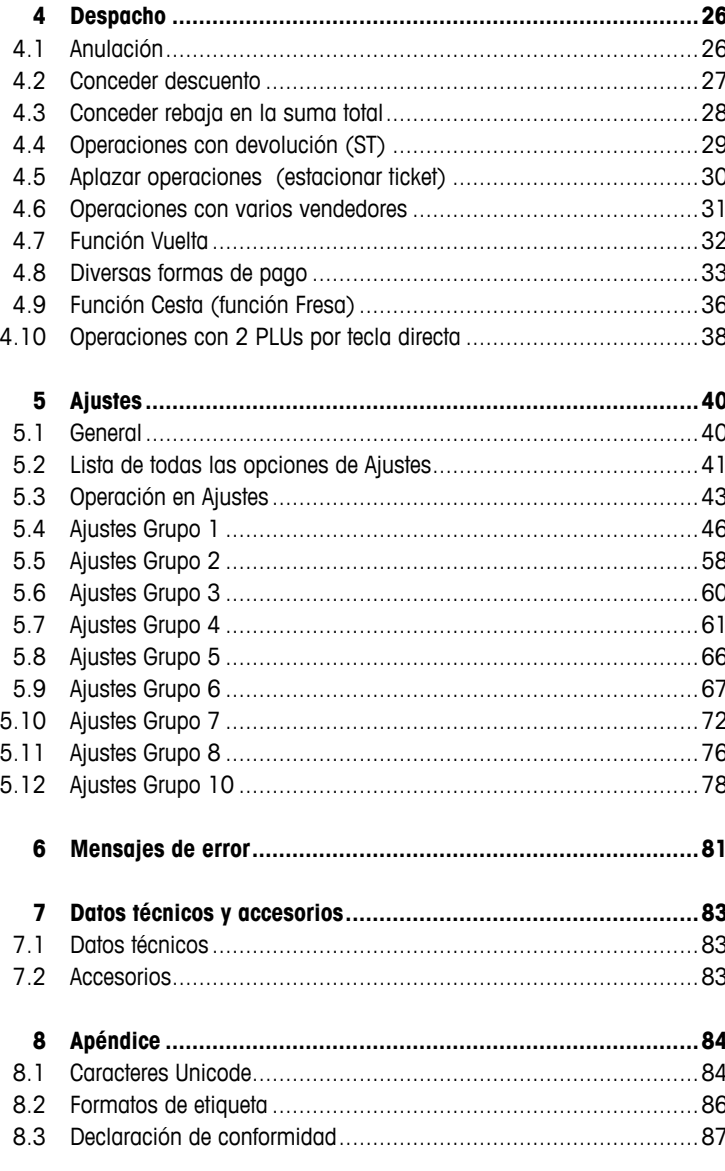

#### **1 La nueva balanza registradora**

#### **1.1 Funciones más importantes**

Enhorabuena por la adquisición de la nueva balanza. Su robustez, funciónamiento con batería, conexión a cajón de dinero, y su impresora interna, la hacen ideal para la venta ambulante con máxima precisión de pesada.

La nueva balanza se distingue no solo por su movilidad, sino también por la capacidad de operación en red y la rápida transmisión de datos desde y a un ordenador. De esta manera es posible p.ej. operar las balanzas interconectadas en modo Master, y elaborar rápida y fácilmente informes de ventas.

#### **1.2 General**

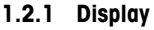

El display, que satisface las necesidades tanto del vendedor como las del cliente, indica lo siguiente:

- **1** Display de peso
- **2** Precio unitario
- **3** Importe
- **4** Nivel de burbuja
- **5** Cursores y avisos para indicaciones de operación y cursores de estado
- **6** Características

Además del peso y el precio pueden mostrarse los cursores e indicadores siguientes:

- **–>0<–** Peso bruto = 0
- **V V P** Preenvasado
- **ST** Devolución
- **X** Por piezas
- **100G** Precio por 100 g
- **NET** Peso neto
- **LS** Venta al mayor
- **PLU** Indica código de artículo
- **FIX** El precio unitario y/o precio tara no desaparecen cuando se quitan los artículos del plato o se acumulan varios artículos al total

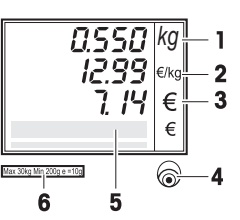

Alimentación de tensión a través de la red eléctrica

Servicio de red: La balanza es **Master** y se conecta con<br>QQQ de menos una Esclava al menos una Esclava

Servicio de red: La balanza es una **Esclava** y se conecta con Master

 Luce: La balanza funciona alimentada a batería Parpadea: Batería muy descargada Cargar o cambiar la batería

 $P \rightarrow$  Parpadea y símbolo de alimentación a red luce: La batería se carga

#### **1.2.2 Teclado**

El teclado está dividido en tres campos:

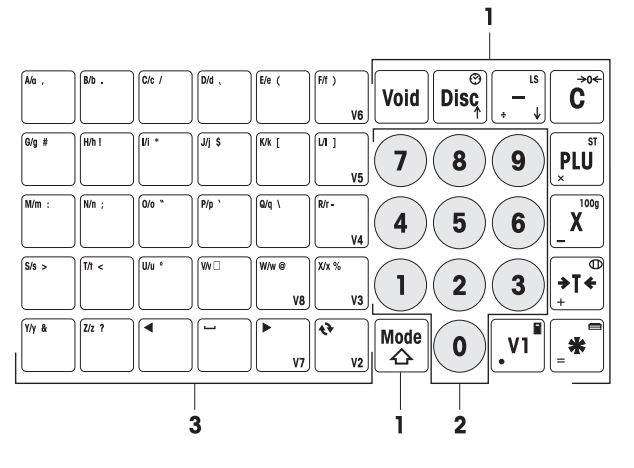

- **1** Teclas de función
- **2** Teclas numéricas
- **3** Teclado para la entrada de textos / Teclas directas / Teclas Vendedor (V2-V8)

La mayoría de las teclas de función tienen además de su función principal, una o más funciones secundarias, que se indican en la parte superior derecha superior y inferior izquierda de la tecla.

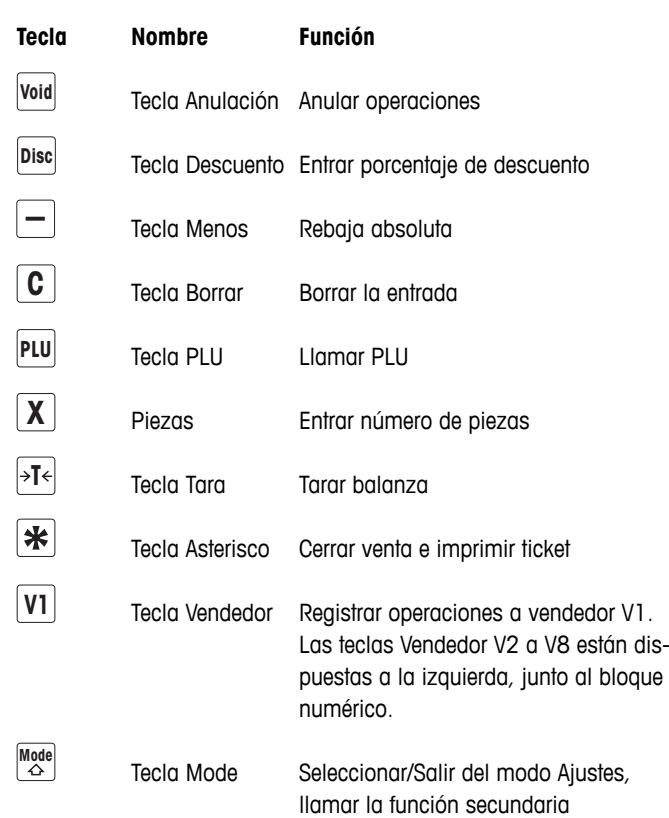

**Función principal de las teclas de función**

**Función secundaria de** En combinación con la tecla Mode, las teclas de función tienen la **las teclas de función** siguiente función secundaria:

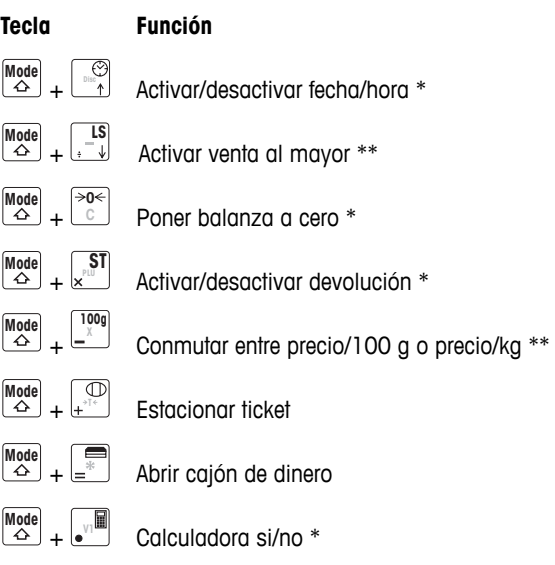

- \* Activar/desactivar con combinación de teclas: Pulsar la tecla de función manteniendo pulsada la tecla Mode.
- \*\* Para activar se debe primero entrar un precio directo, o llamar un PLU. Una vez concluida la anotación, la balanza retorna al servicio normal.

#### **1.2.3 Conexiones**

La balanza dispone en la parte inferior de las siguientes conexiones:

- **1** RS-232/UART-COM para conexión de escáner u ordenador
- **2** RS-232/UART-COM2 para conexión de escáner u ordenador
- **3** Conexión para cajón de dinero, opcional
- **4** Conexión ETHERNET para red de varias balanzas

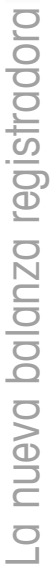

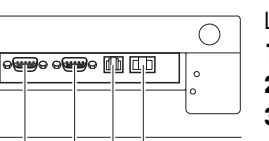

 $\overline{2}$  $3<sub>4</sub>$ 

#### **1.2.4 Opciones/Accesorios**

La capacidad de rendimiento de la balanza puede ampliarse con las opciones y accesorios siguientes:

- Torre para montar el display del cliente a la altura de los ojos
- Batería para el uso móvil de la balanza
- Cajón de dinero
- Función modo Master

Si se desea ampliar la balanza con una de las opciones o un accesorio anteriormente mencionados, contactar con el vendedor.

#### **1.3 Advertencias de seguridad**

 $\triangle$ 

#### **Advertencias fundamentales de seguridad**

- $\blacktriangleright$  Leer este manual de operación antes de poner en funcionamiento la balanza.
- $\blacktriangleright$  Guardar este manual de operación junto a la balanza para futuras consultas.
- $\blacktriangleright$  La balanza no debe ser abierta.
- f Desconectar siempre la balanza de la red eléctrica antes de proceder a la limpieza.

#### **Advertencias de seguridad para el servicio a batería**

- $\blacktriangleright$  La batería no debe tener contacto con disolventes químicos, aceite y agua.
- $\blacktriangleright$  Mantener las baterías alejadas de fuentes de calor y fuego.
- $\blacktriangleright$  La batería no debe ser abierta.

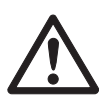

#### **1.4 Indicaciones respecto a la verificación**

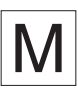

Las balanzas verificadas en fábrica llevan este distintivo en el embalaje.

Las balanzas con el sello "M" verde en la placa de características, están listas para operar inmediatamente.

 $\overline{\mathsf{M}}$ 

Las balanzas que se verifican en dos etapas, llevan este distintivo en el embalaje.

Estas balanzas se han sometido al primer paso de verificación en fábrica (declaración de conformidad según EN 45501-8.2). El segundo paso debe ser realizado en el lugar de instalación por el personal del servicio de mantenimiento cualificado para ello. Contactar con la representación local.

Las balanzas usadas en transacciones comerciales deben ser verificadas y selladas por una entidad cualificada.

Observar la normativa metrológica aplicable en cada país o comunidad.

### **2 Instalación y ajustes de equipos**

#### **2.1 Volumen de suministro**

- $\blacktriangleright$  Comprobar la integridad del volumen de suministro:
	- Balanza
	- Plato de acero inoxidable
	- Cable de red
	- Rollo de papel térmico de tickets
	- Manual de Operación
	- Manual abreviado

#### **2.2 Requisitos en el lugar de instalación**

El emplazamiento correcto es decisivo para la exactitud de los resultados del pesaje.

#### **Condiciones ambientales para un emplazamiento óptimo:**

- Sin sacudidas y vibraciones
- Sin cambios excesivos de temperatura
- Sin radiación directa del sol
- Sin fuerte corriente de aire
- Elegir un emplazamiento estable, nivelado y sin vibraciones.

#### **2.3 Instalación de la balanza**

 **2.3.1 Nivelar la balanza**

Sólo una balanza bien nivelada horizontalmente proporciona resultados correctos de pesada. Para simplificar la nivelación la balanza se ha equipado con un nivel de burbuja.

f Para la nivelación, girar los pies de nivelación de la balanza, hasta que la burbuja esté en el círculo interior.

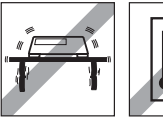

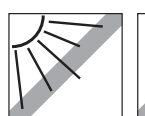

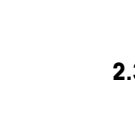

#### **2.3.2 Quitar el seguro de protección para el transporte**

Las balanzas para 3 kg están provistas de un seguro de protección para el transporte por tornillo.

- 1. Quitar el plato.
- 2. Desenroscar el tornillo de seguridad y poner de nuevo el plato.
- $\circledR$

#### **2.3.3 Montar la torre (opcional)**

Como opción está a disposición una torre para montar el display del cliente a la altura de los ojos.

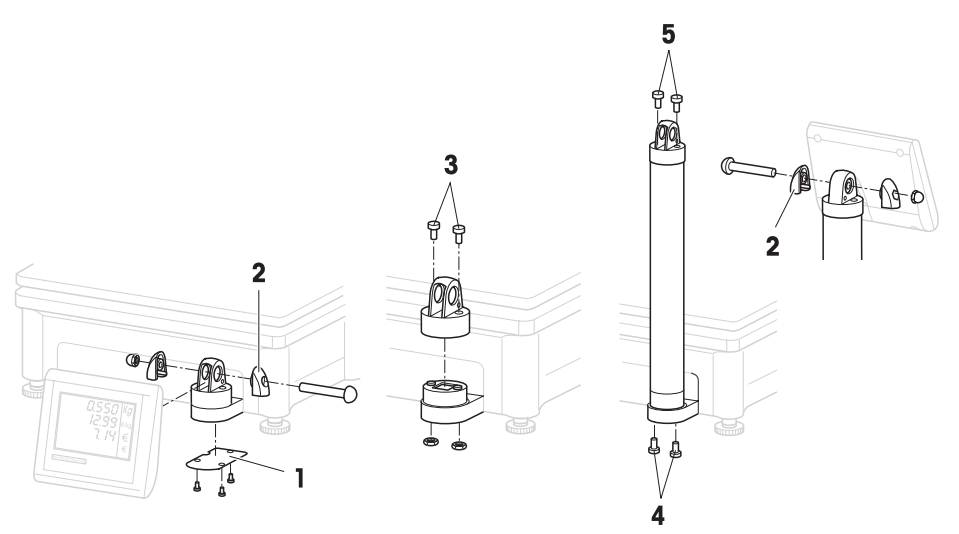

- 1. Quitar la placa cobertora (1) soltando 3 tornillos en la parte inferior de la balanza.
- 2. Quitar el tornillo y la tuerca del casquete de cierre (2).
- 3. Quitar los tornillos (3) que fijan el display del cliente en el soporte.
- 4. Retirar el display del soporte y tirar el cable de display fuera de su alojamiento.
- 5. Tender el cable en la torre.
- 6. Poner la torre en el soporte del display y sujetarla con 2 tornillos (4) a la balanza.
- 7. Poner el display del cliente en la torre y sujetarlo con 2 tornillos (5) en la torre.
- 8. Sujetar con tornillo y tuerca los dos casquetes de cierre laterales  $(2)$ .

#### **2.4 Colocación del papel**

#### **2.4.1 Formatos de papel**

Los rollos del papel térmico de tickets o etiquetas deben corresponder a las siguientes medidas:

#### **Leyenda**

- A min. 12 mm
- B máx. 68 mm
- C 57 mm
- D 50 mm
- $F = 2$  mm
- F 20 60 mm

 $\bullet$ 

- G 2 mm
- H 46 mm

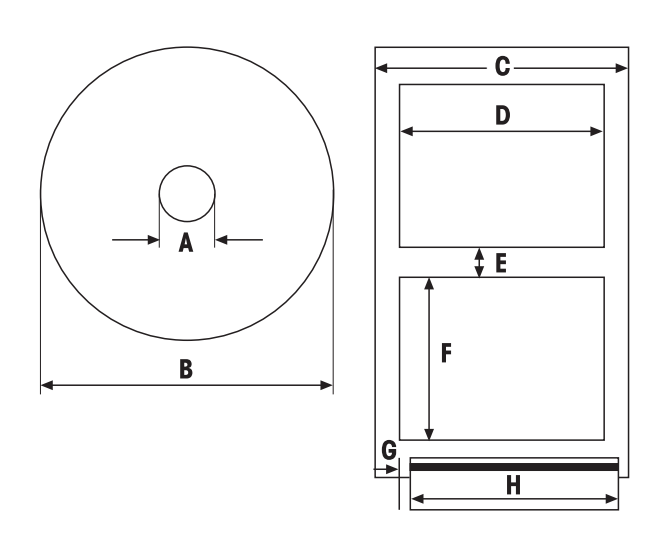

- El grosor del papel utilizado (incl. papel soporte) no debe ser superior a 0,12 mm.
	- La puerta de impresora no debe cerrarse de golpe, en caso contrario se dañará la impresora.

#### **2.4.2 Colocación del rollo de papel térmico de tickets**

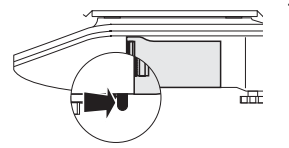

- 1. Para abrir la puerta de impresora, empujar hacia atrás (hacia el consumidor) la pequeña palanca en la parte inferior derecha de la balanza.
- 2. Poner el rollo de papel térmico de tickets en el eje metálico.
- 3. Dirigir el papel sobre el rodillo negro hacia fuera.
- 4. Cerrar la impresora y recortar el papel sobrante.

#### **2.4.3 Colocación del rollo de papel térmico de etiquetas**

- 
- 1. Abrir la puerta de impresora como descrito en la colocación del rollo del papel de tickets.
- 2. Poner el rollo de papel en el eje metálico.
- 3. Retirar del papel soporte las dos primeras etiquetas.
- 4. Insertar el papel soporte como mostrado a través de la guía de plástico situada tras la cuchilla en el lateral.
- 5. Cerrar la puerta de impresora.

#### **2.5 Instalación de la batería**

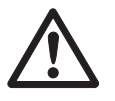

La balanza puede operarse a batería sólo después de haber liberado la conexión de esta función a través de una licencia. Si la balanza no está provista de una licencia, contactar con el vendedor.

#### **PRECAUCION**

Si no se conecta correctamente, la batería puede resultar dañada.

- f Prestar atención a la polaridad correcta de la batería. El polo positivo (+) y negativo (-) no se deben poner en cortocircuito.
- f **Utilizar únicamente las baterías originales del fabricante.**
- 1. Quitar el plato.
- 2. Quitar la tapa del alojamiento de batería.
- 3. Poner la batería en su alojamiento, asegurando que los terminales estén hacia arriba.
- 4. El terminal rojo debe conectarse al polo positivo (rojo  $o +$ ), y el negro al polo negativo (negro o - ).
- 5. Poner la tapa del alojamiento de batería.
- 6. Poner el plato.
- Las condiciones de carga y descarga influyen la vida útil y capacidad de la batería.
- Usada adecuadamente puede durar hasta unos 300 ciclos de carga.
- Una batería a plena carga dura hasta 30 horas. La capacidad baja conforme envejece la batería.
- Las horas de funcionamiento se reducirán si la batería no se usa durante un largo periodo (dos o más meses).
- Se recomienda recargar la batería por lo menos cada 3 meses.
- Si la batería no se usa durante un periodo más prolongado, cargarla por lo menos tres veces y utilizarla tanto tiempo, hasta que esté completamente descargada.
- El tiempo de carga se reduce si la batería no está totalmente descargada.
- Especificación de la batería: 12 V / 5 Ah.

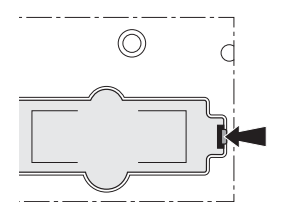

#### **2.6 Establecer conexión a la red**

- 1. Insertar el cable de red incluido en el envío en la toma de conexión a la red en la parte inferior de la balanza.
- 2. Insertar el conector en un enchufe de tensión de red de CA con toma de tierra.

#### **2.7 Encendido y apagado**

- La balanza se enciende con el interruptor en la parte inferior de la balanza.
- Después de encendida, la balanza realiza un breve test del display. Todos los segmentos y avisos de estado se encienden brevemente.
- Se muestran el valor Geo y la versión de software.
- Cuando aparece el peso, la balanza está lista para operar.

#### **2.8 Encendido de la retroiluminación/Ahorro de energía**

- La balanza está equipada con un display retroiluminado. Si la iluminación del entorno no es suficiente, puede encenderse la retroiluminación para permitir la lectura del display sin problemas.
- Con alimentación a red, la retroiluminación permanece activa hasta es apagada.
- Para prolongar las horas de funcionamiento de la batería, la retroiluminación se apaga automáticamente, si la balanza no se usa más de un minuto.
- La retroiluminación se conecta automáticamente de nuevo, al colocar un peso o cuando se pulsa una tecla.

#### **Encender la retroiluminación**

- **F** Mantener pulsada la tecla C, hasta escuchar una señal acústica y la retroiluminación se enciende.
- **Apagar la retroiluminación**
	- **F** Mantener pulsada la tecla C, hasta escuchar una señal acústica prolongada y la retroiluminación se apaga.

#### **2.9 Limpieza**

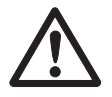

#### **PRECAUCION**

#### **Daños en la balanza**

- Antes de proceder a la limpieza, apagar el equipo y extraer el conector del enchufe de tensión de red.
- $\blacktriangleright$  No abrir el equipo.
- $\blacktriangleright$  Tener cuidado de que no penetren líquidos al interior del equipo.
- $\blacktriangleright$  No utilizar para la limpieza polvos abrasivos y agentes limpiadores que disuelven el material plástico.

#### **Limpieza**

- Quitar el plato y limpiarlo con un detergente de hogar usual en el comercio.
	- $\blacktriangleright$  Limpiar la suciedad de la carcasa con un trapo húmedo empapado en agua con detergente, y bien escurrido.

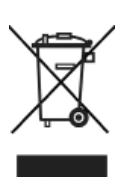

#### **2.10 Eliminación de desechos**

Acorde con los requisitos de la Directiva Europea 2002/96 CE sobre equipos eléctricos y electrónicos antiguos (WEEE), este equipo no deberá desecharse junto con la basura doméstica. Conforme al sentido, esto rige también para países fuera de la UE, de acuerdo a las normativas nacionales allí vigentes.

**F** Desechar este producto según las disposiciones locales en un contenedor separado para equipos eléctricos y electrónicos.

En caso de preguntas dirigirse a las autoridades competentes, o al vendedor donde se adquirió este equipo.

En caso de entregar este equipo (p.ej. para uso posterior con carácter privado o profesional/industrial) se transmitirá esta disposición conforme al sentido.

Muchas gracias por contribuir a la protección del medio ambiente.

- Las baterías contienen metales pesados y no deben por eso desecharse junto con la basura normal. **Desecho de baterías**
	- $\blacktriangleright$  Observar las prescripciones locales para el desecho de sustancias agresivas para el medio ambiente.

#### **3 Despacho rápido**

Las aplicaciones descritas en este capítulo se refieren a la operación con un vendedor.

#### **3.1 Entrada libre**

Se puede pesar y vender con la balanza sin ninguna configuración previa.

De fábrica, la balanza viene preparada para acumular artículos y calcular la vuelta.

- 1. Colocar el artículo sobre la balanza.
- 2. Entrar el precio unitario (precio/kg) y concluir con la tecla Vendedor V1.
- 3. Repetir los pasos 1 y 2 para otros artículos.
- 4. Acumular artículos al total con la tecla Asterisco.
- 5. Entrar el pago del cliente.
- 6. Concluir la operación con la tecla Asterisco.

La balanza calcula la vuelta e imprime el ticket.

- Si se desea operar sin la función Vuelta, omitir el paso 5. Para acumular al total e imprimir el ticket, pulsar dos veces la tecla Asterisco.
- Entrar los precios como de costumbre sin punto decimal, pero con todos los dígitos detrás de la coma.

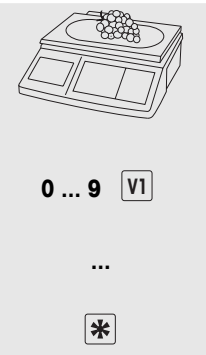

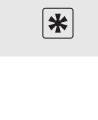

#### **3.2 Operaciones con PLU**

Los datos de artículo se pueden depositar en las memorias PLU de la balanza y llamarse simplemente más adelante. En el ajuste de fábrica un PLU contiene el nombre de artículo, tipo precio (por peso o por pieza) y el precio unitario. Los PLUs se editan en Ajustes de la balanza.

#### **Editar PLU**

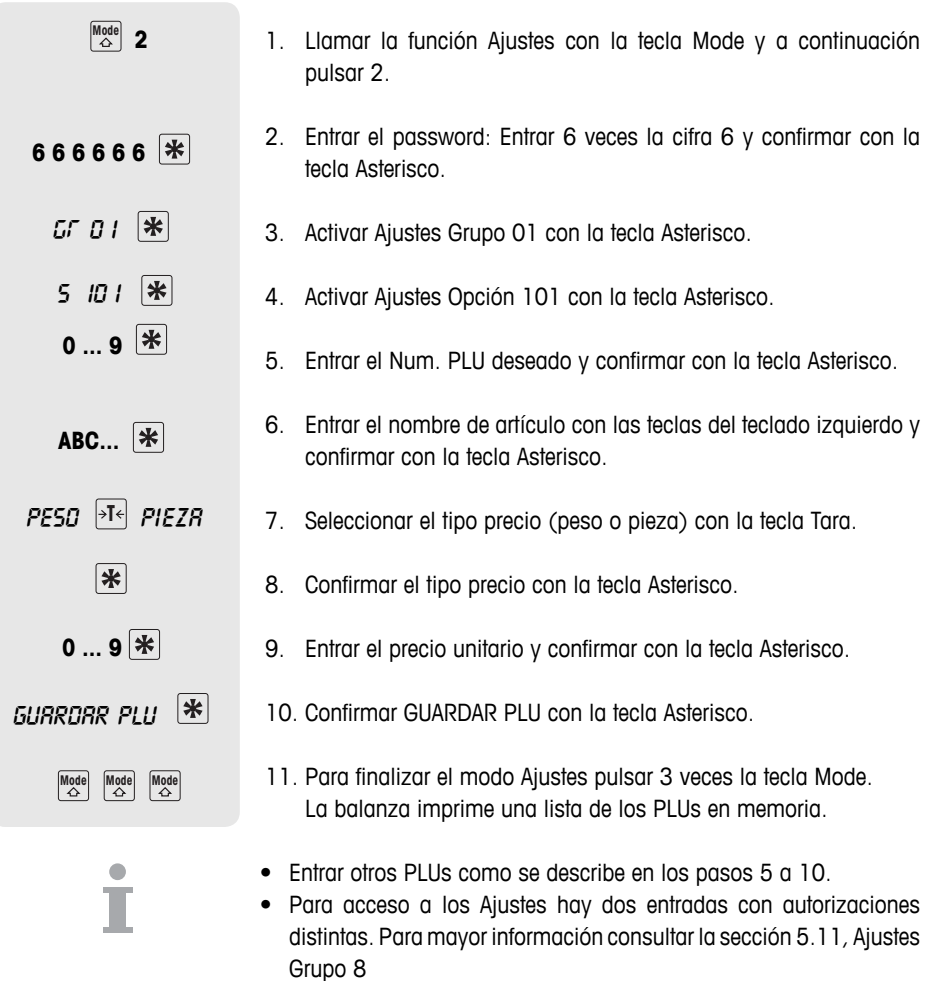

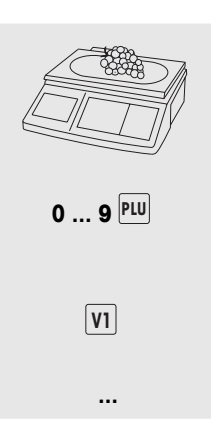

#### **Llamada de PLUs**

- 1. Colocar el artículo sobre la balanza.
- 2. Entrar el Num. PLU correspondiente y pulsar la tecla PLU. En el display aparecen el precio unitario y el nombre de artículo para el control.
- 3. Confirmar la anotación con la tecla Vendedor.
- 4. Concluir la operación con la tecla Vendedor y la tecla Asterisco, como se describe en sección 3.1.

Si antes de anotar con la tecla Vendedor se comprueba haber entrado un Num. PLU erróneo, éste puede borrarse con la tecla C, y entrar a continuación el PLU correcto.

Los PLUs más importantes pueden asignarse a teclas directas ubicadas en el teclado izquierdo. **Teclas directas PLU**

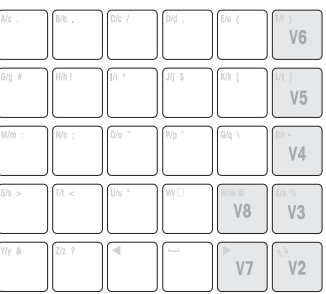

**A 3 seg** plu  $0...9$ <sup>\*</sup>

#### **Editar tecla directa**

- 1. Mantener pulsada la tecla directa deseada, p.ej. A, unos 3 segundos, hasta que en la parte inferior izquierda del display aparezca un PLU.
- 2. Entrar el Num. PLU correspondiente y confirmar con la tecla Asterisco.

Dos señales acústicas confirman que el PLU ha sido asignado a la tecla directa.

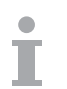

- Este teclado está provisto de una tarjeta insertable para el rotulado individual de teclas.
- Si se opera con varios vendedores, las teclas Vendedor (V2 ...V8) no pueden utilizarse como teclas fijas PLU.
- A una tecla directa pueden también asignarse 2 PLUs, ver sección 4.10.

#### **Llamada de PLUs a través de teclas directas**

- 1. Colocar el artículo sobre la balanza.
- 2. Pulsar la tecla directa correspondiente. En el display aparecen el precio unitario y el nombre de artículo para el control.
- 3. Aceptar la anotación con la tecla Vendedor.
- 4. Anotar otros artículos y concluir la operación con la tecla Asterisco, como se describe en sección 3.1.

#### **3.3 Anotación de ventas al mayor**

Con la función Venta al mayor pueden registrarse también pesos que superan la capacidad de la balanza, p.ej. cuando se venden envases completos de peso conocido.

- 1. Entrar el Num. PLU y pulsar la tecla PLU. En el display aparecen el precio unitario y el nombre de artículo para el control.  $\overline{0}$  **9**  $\overline{P}$ 
	- o
	- Entrar el precio unitario.
	- 2. Para llamar la función Venta al mayor, manteniendo pulsada la tecla Mode, pulsar la tecla LS. En la parte inferior del display aparece LS.
	- 3. Entrar el peso conocido y registrar con la tecla Vendedor. El modo Venta al mayor está concluido.
		- 4. Anotar otros artículos y concluir la operación con la tecla Asterisco, como se describe en sección 3.1.

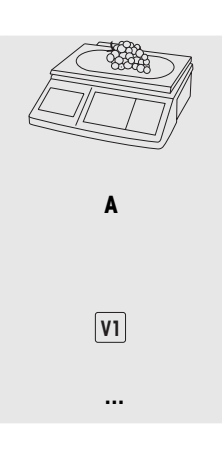

 **0 ... 9**

 $Mode$   $\overrightarrow{LS}$   $\overrightarrow{LS}$ 

**0 ... 9 -**

#### **3.4 Pesar con unidad de precio 100 g**

Los clientes están acostumbrados a los precios por 100 g para diversos productos.

- 1. Colocar el artículo sobre la balanza.
- 2. Entrar el Num. PLU correspondiente y pulsar la tecla PLU. En el display aparecen el precio unitario y el nombre de artículo para el control.
- o
- $\blacktriangleright$  Entrar el precio unitario.
- 3. Para llamar el modo 100g, manteniendo pulsada la tecla Mode, pulsar la tecla 100g. El precio unitario se indica en relación a 100 g.
- 4. Aceptar la anotación con la tecla Vendedor. El modo 100g está concluido.
- 5. Anotar otros artículos y concluir la operación con la tecla Asterisco, como se describe en sección 3.1.

**0 ... 9** 

 **0 ... 9**

 $\bigcap_{\lambda}$   $\bigcap_{\lambda}$   $\bigcap_{\lambda}$ 

**-**

#### **3.5 Anotación con PLU por pieza y multiplicación**

Con la función de multiplicación pueden anotarse varios artículos por pieza a un PLU. Editar PLUs para artículos por pieza se describe en sección 3.1.

1. Entrar el Num. PLU de un artículo por pieza y pulsar la tecla PLU. En el display aparecen el precio unitario y el nombre de artículo para el control. o  $\blacktriangleright$  Entrar el precio unitario. 2. Para llamar la función de multiplicación pulsar la tecla X. 3. Entrar el número del artículo por pieza y confirmar la anotación con la tecla Vendedor. El modo de multiplicación está concluido. 4. Anotar otros artículos y concluir la operación con la tecla Asterisco, como se describe en sección 3.1. **0 ... 9 0 ... 9**  $\sqrt{X}$ **0 ... 9 - ...** 

#### **3.6 Operación con tara**

Los productos se llenan en recipientes o los clientes traen sus propios recipientes. La función Tara asegura que únicamente las cantidades llenadas son anotadas y pagadas.

- 1. Colocar el recipiente vacío sobre la balanza.
- 2. Pulsar la tecla Tara. La balanza se tara.

El display de peso se restaura a 0,000 kg y se señala con el símbolo NET. En la línea inferior del display se muestra la tara.

- 3. Llenar el recipiente con el producto a pesar.
- 4. Efectuar la anotación como se describe en sección 3.1, y concluir con la tecla Vendedor. La tara se borra.
- 5. Anotar otros artículos y concluir la operación con la tecla Asterisco, como se describe en sección 3.1.

Los valores de tara pueden también entrarse a través del teclado, ver Tara manual en Ajustes Opción 445.

#### **3.7 Cero**

Mediante ensuciamiento del plato o influencias externas desfavorables puede ocurrir, que el display de peso ya no indica 0,000 kg con el platillo descargado. En tales casos se tiene que poner a cero la balanza.

Manteniendo pulsada la tecla Mode, pulsar la tecla de puesta a cero.

El display de peso se ajusta a cero.

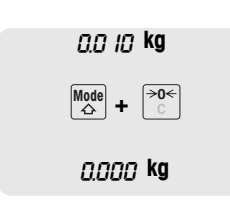

∣→T←

**... -**

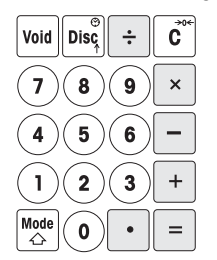

#### **3.8 Balanza como calculadora**

La nueva balanza ahorra el trabajo de calcular no solo en la venta, sino también en todos los otros cálculos que se presentan.

En el modo Calculadora las teclas directas están asignadas de la forma ilustrada.

Los operadores de cálculo están simbolizados en la parte inferior izquierda de las teclas.

#### **Llamar el modo Calculadora**

Manteniendo pulsada la tecla Mode, pulsar la tecla Calculadora (V1). En el display aparece CALCULA. El modo Calculadora está activado.

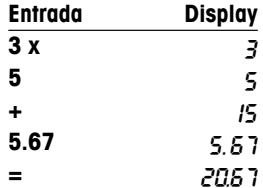

**MOUP** 

#### **Ejemplo: 3x5+5,67**

#### **Indicaciones**

- El cálculo se concluye pulsando la tecla =. Una continuación del cálculo no es posible.
- Para concluir el modo Calculadora pulsar de nuevo la tecla Mode y la tecla Calculadora (V1).

#### **3.9 Balanza como reloj**

La fecha y la hora pueden mostrarse en el display en todo momento.

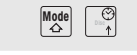

- f Manteniendo pulsada la tecla Mode, pulsar la tecla Reloj (DISC). Se muestran la fecha y la hora.
- Cuando la balanza indica la hora y la fecha no es posible pesar y hacer ventas.
- Para regresar al modo Pesaje, pulsar de nuevo la tecla Mode y la tecla Disc simultáneamente.

#### **Reloj como salvapantallas**

Si en Ajustes Opción 412 está activado "AUTOAPAGADO", la balanza cambia siempre a indicación de la hora si durante 3 minutos no se realizan operaciones en ella. El display de peso aparece de nuevo al colocar un peso o cuando se pulsa una tecla.

#### **4 Despacho**

#### **4.1 Anulación**

El cliente decide no comprar uno o varios artículos, que ya se han pesado pero todavía no se han pagado. En este caso es posible anular los artículos no deseados.

Las operaciones individuales, o todas las operaciones de un vendedor, se pueden anular antes de cerrar el ticket.

Las siguientes operaciones se describen en base a los ajustes de fábrica.

#### **Anular operaciones individuales**

- 1. Asignar uno o varios artículos PLU o de precio directo a una tecla Vendedor, pero no acumularlos todavía al total, ver también anotaciones en capítulo 3.
- 2. Pulsar la tecla Anulación. En el display aparecen el precio unitario, el importe por PLU y el Num. PLU del último artículo anotado.
- 3. Seleccionar con la tecla Menos o la tecla Descuento la operación a anular.
- 4. Confirmar con la tecla Asterisco la anotación seleccionada. En el display aparece el aviso VOID OK.
- 5. Si se deben anular otras anotaciones, repetir los pasos 2 hasta 4.
- 6. Anotar otros artículos y concluir la operación con la tecla Asterisco, como se describe en sección 3.1. La operación anulada se imprime en el ticket.

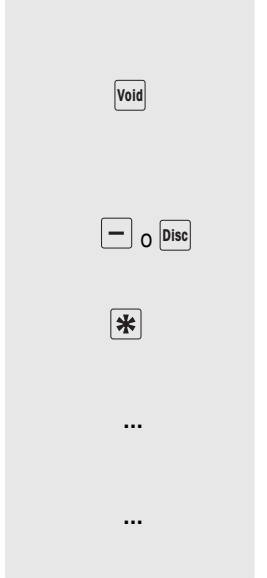

#### **Anular todas las operaciones**

1. Asignar uno o varios artículos PLU o de precio directo a una tecla Vendedor, pero no acumularlos todavía al total, ver también anotaciones en capítulo 3. 2. Pulsar la tecla Anulación. En el display aparecen el precio unitario, el importe por PLU y el Num. PLU del último artículo anotado. 3. Pulsar la tecla Vendedor. En el display aparece el aviso ANULAR TODOS. Todas las anotación del vendedor se anulan. Se elabora un ticket de anulación. **... - -**

Ahora se puede atender al siguiente cliente.

#### **4.2 Conceder descuento**

Se ha decidido conceder un descuento porcentual al cliente. En el ajuste de fábrica se ha fijado dar un descuento, en una operación individual o en la suma total.

#### **Conceder descuento en operaciones individuales**

- 1. Pesar el artículo PLU como se describe en capítulo 3, pero no anotar todavía con la tecla Vendedor.
- 2. Pulsar la tecla Descuento y entrar el porcentaje de descuento.
- 3. Confirmar el descuento con la tecla Vendedor.
- 4. Anotar otros artículos y concluir la operación con la tecla Asterisco, como se describe en sección 3.1. El descuento se imprime en el ticket.

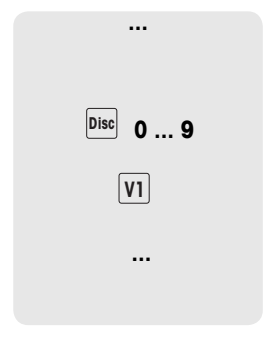

#### **Conceder descuento en la suma total**

- 1. Anotar artículos y acumularlos al total con la tecla Asterisco, como se describe en capítulo 3.
- 2. Pulsar la tecla Descuento y entrar el porcentaje de descuento en la suma total.
- 3. Confirmar el descuento con la tecla Asterisco.
- 4. Concluir la operación como se describe en sección 3.1. El descuento se imprime en el ticket.

En Ajustes Opción 116 se pueden definir durante un determinado espacio de tiempo, acciones de descuento automáticamente, en PLUs individuales o en familias.

#### **4.3 Conceder rebaja en la suma total**

Se ha decidido reducir o redondear hacia abajo los totales en operaciones individuales. A diferencia de la función Descuento, con la función Rebaja se pueden conceder deducciones de precio absolutas.

- 1. Anotar artículos como se describe en capítulo 3.
- 2. Pulsar la tecla Menos.
- 3. Entrar el importe de rebaja con dos dígitos detrás de la coma y confirmar con la tecla Asterisco.
- 4. Anotar otros artículos y concluir la operación con la tecla Asterisco, como se describe en sección 3.1. La rebaja se imprime en el ticket.

Si se desea reducir siempre en una o dos cifras decimales los importes totales y operaciones individuales, los ajustes correspondientes se pueden hacer en Ajustes Opción 431.

# $0 \quad 9$

**...** 

 **...** 

**...** 

*Disc* 0 ... 9

**...** 

∣∗

#### **4.4 Operaciones con devolución (ST)**

Un cliente ha pagado un artículo, pero lo devuelve posteriormente. Utilizar la función Devolución para reembolsar parcial o íntegramente el precio de compra.

La siguiente operación se describe en base a los ajustes de fábrica.

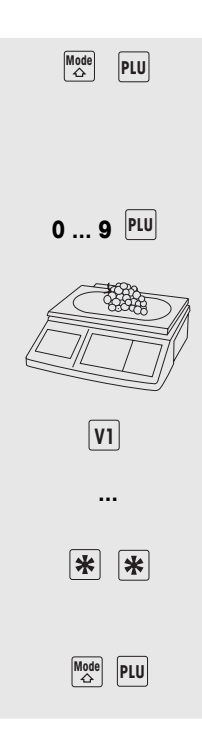

- 1. Manteniendo pulsada la tecla Mode, pulsar la tecla PLU. La balanza cambia al modo Devolución, el aviso de estado ST aparece en la línea inferior del display.
- 2. Entrar el precio directo o el Num. PLU del artículo a reembolsar y pulsar la tecla PLU. En el display aparecen el precio unitario o el precio por pieza para el control.
- 3. Colocar el artículo a reembolsar sobre la balanza, o entrar el número de piezas.
- 4. Confirmar la anotación del déficit con la tecla Vendedor.
- 5. Repetir los pasos 2 hasta 4 para otras devoluciones.
- 6. Pulsar dos veces la tecla Asterisco para concluir la devolución. El ticket de devolución se imprime.
- 7. Para volver al modo Pesaje, pulsar la tecla Mode y la tecla PLU simultáneamente.

Se ha pesado y anotado un artículo a demanda del cliente. Pero el cliente no puede pagar inmediatamente. En este caso se puede aplazar la anotación efectuada y atender entretanto a otros clientes. La siguiente operación se describe en base a los ajustes de fábrica.

- 1. Efectuar la anotación como se describe en sección 3.1, y confirmar con la tecla Vendedor, pero sin acumular al total todavía.
- 2. Manteniendo pulsada la tecla Mode, pulsar la tecla Tara. En el display aparece el aviso APLAZAR.
- 3. Pulsar la tecla Vendedor. En el display aparece el aviso APLAZAR. Dos señales acústicas breves confirman que la operación ha sido aplazada.
- 4. Ahora se puede atender a otros clientes
- 5. Para llamar de nuevo la operación aplazada, manteniendo pulsada la tecla Mode, pulsar la tecla Tara. En el display aparece el aviso APLAZAR.
- 6. Pulsar la tecla Vendedor. En el display aparece el aviso APLAZAR. Dos señales acústicas breves confirman que la operación ha sido llamada.
- 7. Concluir la operación como se describe en sección 3.1. El ticket se imprime.
- Cada vendedor puede aplazar solamente una operación.
- Si no se concluyó una operación aplazada, en el nuevo aplazamiento de una operación aparece el aviso NO APLAZABLE (ya no es posible aplazar).

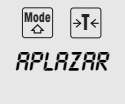

**-**

 aplazar

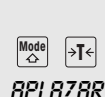

**...**

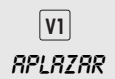

#### **4.6 Operaciones con varios vendedores**

En la balanza pueden activarse hasta 8 vendedores, que luego son asignados automáticamente a las teclas Vendedor V1 hasta V8. De fábrica se ha activado un solo vendedor.

#### **Requisito**

- 1. En Ajustes Opción 409 se han activado operaciones con varios vendedores.
- 2. Si se desea, en Ajustes Opción 105 pueden entrarse los nombres de vendedores.
- 3. Si se desea, en Ajustes Opción 801 pueden fijarse passwords individuales para los vendedores.

#### **4.6.1 Activar varios vendedores**

- 1. Llamar la función Ajustes con la tecla Mode y a continuación pulsar 2.
- 2. Entrar el password: Entrar 6 veces la cifra 6 y confirmar con la tecla Asterisco.
- 3. Activar Ajustes Grupo 04: Entrar para ello la cifra 4 y confirmar con la tecla Asterisco.
- 4. Llamar Ajustes Opción 409: Entrar para ello la cifra 9 y confirmar con la tecla Asterisco.
- 5. Entrar el número de vendedores deseado (1 a 8) y confirmar con la tecla Asterisco.
- 6. Salir de Ajustes: Pulsar la tecla Mode 3 veces.

El número de vendedores entrado está desde ya activado en la balanza.

- Si se opera con varios vendedores, las teclas Vendedor utilizadas ya no pueden utilizarse como teclas directas.
- En estado original, la balanza muestra en la línea inferior del display los vendedores que están registrados: "TICKET V 123" significa por ejemplo que están registrados los vendedores 1, 2 y 3.
- Para acceso a los Ajustes hay dos entradas con autorizaciones distintas. Para mayor información consultar la sección 5.11, Ajustes Grupo 8.

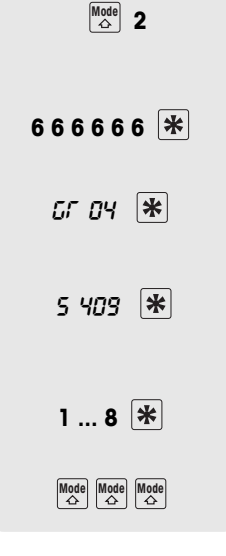

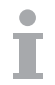

#### **4.6.2 Operaciones con varios vendedores**

Si se opera con varios vendedores, cada vendedor debe hacer anotaciones únicamente con su tecla Vendedor.

- Ejemplo El vendedor 2 ha pesado varias operaciones y desea concluir su operación.
	- 1. Para acumular al total, pulsar la tecla Vendedor V2 y la tecla Asterisco.
	- 2. Concluir la operación como se describe en sección 3.1. El ticket se imprime.
	- Si se han activado varios vendedores, las anotaciones de un vendedor se suprimen tras unos 2 segundos, a fin de evitar anotaciones erróneas.
	- Si un vendedor intenta concluir directamente con la tecla Asterisco, sin pulsar su tecla Vendedor, aparece el aviso IDENT USUARIO.
	- Cuando se apaga y vuelve a encender la balanza, los avisos de vendedor permanecen.

#### **4.7 Función Vuelta**

La balanza calcula la vuelta.

- 1. Acumular artículos al total con la tecla Asterisco.
	- 2. Entrar el pago del cliente y concluir con la tecla Asterisco.
- La balanza muestra la vuelta e imprime el ticket. vuelta 2,47

Si la vuelta no se imprime en el ticket, se puede desactivar en Ajustes Opción 222.

total 7,53 efectivo 10,00

 $\sqrt{\frac{v}{v^2}}$   $\rightarrow$ 

#### **4.8 Diversas formas de pago**

En el ajuste de fábrica la balanza acepta sólo pago al contado. Pero también se pueden entrar vales, tarjetas de crédito y cheques como medio de pago. Para ello en Ajustes Opción 443 debe estar activado MULTI-PAGO

#### **4.8.1 Activar Multi-pago**

1. Llamar la función Ajustes con la tecla Mode y a continuación pulsar 2. 2. Entrar el password: Entrar 6 veces la cifra 6 y confirmar con la tecla Asterisco. 3. Activar Ajustes Grupo 04: Entrar para ello la cifra 4 y confirmar con la tecla Asterisco. 4. Llamar Ajustes Opción 443: Entrar para ello las cifras 4 y 3, y confirmar con la tecla Asterisco. 5. Elegir MULTI-PAGO con la tecla Tara y confirmar con la tecla Asterisco. 6. Salir de Ajustes: Pulsar la tecla Mode 3 veces.  $\boxed{\overset{\text{Mode}}{\triangle}}$  2 **6 6 6 6 6 6**  GR 04 5 443  $\sqrt{25}$  multi-pagn $\sqrt{25}$ Mode Mode Mode

> Además de pago al contado, es desde ya también posible el pago con vale, tarjeta de crédito o cheque.

#### **Función de teclas**

Las diversas formas de pago están asignadas a las siguientes teclas:

- Ŕ
- 1 Vale (bono)
- 2 Tarjeta de crédito
- 3 Cheque

#### **4.8.2 Pago con tarjeta de crédito**

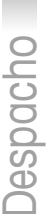

- 1. Efectuar las anotaciones como se describe en sección 3.1, y concluir con la tecla Asterisco.
- 2. Pulsar tecla Z.

El ticket se imprime con la especificación de la tarjeta de crédito como medio de pago. El cajón de dinero no se abre.

#### **4.8.3 Pago con cheque**

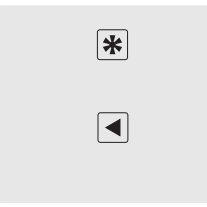

 $|\mathbf{\ast}|$ 

 $\sqrt{2/z}$  ?

- 1. Efectuar las anotaciones como se describe en sección 3.1, y concluir con la tecla Asterisco.
- 2. Pulsar tecla Cursor "a izquierda". El ticket se imprime con la especificación del cheque como medio de pago. El cajón de dinero no se abre.

#### **4.8.4 Pago con vale (bono)**

- El monto del importe del vale sobrepasa el monto del importe total. Al cliente se le da la diferencia al contado. **Variante 1**
	- 1. Efectuar las anotaciones como se describe en sección 3.1, y acumular al total con la tecla Asterisco.
	- 2. Pulsar tecla Y.
	- 3. Entrar el monto del importe del vale y confirmar con la tecla asterisco. En la línea inferior del display aparece el aviso E VUE. El ticket se imprime con la especificación del vale como medio de pago y la especificación de la vuelta al contado. El cajón de dinero se abre.

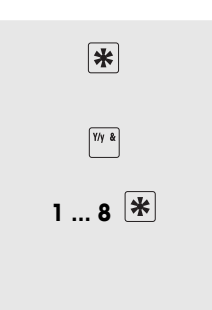

- El monto del importe del vale sobrepasa el monto del importe total. Al **Variante 2** cliente se le da la diferencia en forma de otro vale.
- $|\mathbf{\ast}|$  $Y/y$  &  $1 \dots 8$ <sup></sup>
- 4. Efectuar las anotaciones como se describe en sección 3.1, y acumular al total con la tecla Asterisco.
- 1. Pulsar tecla Y.

2. Entrar el monto del importe del vale y confirmar con la tecla Y.

En la línea inferior del display aparece el aviso B VUE. El ticket se imprime con la especificación del vale como medio de pago y la especificación de la vuelta abonada. El cajón de dinero no se abre.

El monto del importe del vale no cubre por completo el monto del importe total. El cliente puede pagar la diferencia con tarjeta de crédito o al contado. **Variante 3**

> 1. Efectuar las anotaciones como se describe en sección 3.1, y acumular al total con la tecla Asterisco.

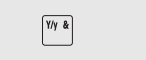

 $|\mathbf{\ast}|$ 

- 2. Pulsar tecla Y.
- 3. Entrar el monto del importe del vale y confirmar con la tecla Z, para pagar la diferencia con tarjeta de crédito. El vale se imprime con la especificación de la tarjeta de crédito y el vale como medios de pago. El cajón de dinero no se abre.
- o
- $\blacktriangleright$  Entrar el monto del importe del vale y confirmar con la tecla Asterisco, para pagar la diferencia al contado.
	- $\blacktriangleright$  Entrar el monto del pago al contado y confirmar con la tecla Asterisco.

El ticket se imprime con la especificación del vale como medio de pago, el pago al contado y la vuelta. El cajón de dinero se abre.

La combinación de las formas de pago vale y cheque no es posible.

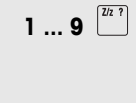

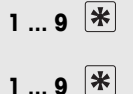

#### **4.9 Función Cesta (función Fresa)**

Los clientes son los recolectores y traen sus propios recipientes. Con la función Fresa activada se puede guardar el peso de cada cesta y llamarle para la pesada posterior. De esta manera los clientes pagan exactamente la cantidad realmente recogida.

#### **4.9.1 Activar función Fresa**

- 1. Llamar la función Ajustes con la tecla Mode y a continuación pulsar 2.
- 2. Entrar el password: Entrar 6 veces la cifra 6 y confirmar con la tecla Asterisco.
- 3. Activar Ajustes Grupo 04: Entrar para ello la cifra 4 y confirmar con la tecla Asterisco.
- 4. Llamar Ajustes Opción 444: Entrar 2 veces la cifra 4 y confirmar con la tecla Asterisco.
- 5. Elegir HABILITAR con la tecla Tara y confirmar con la tecla Asterisco.
- 6. Salir de Ajustes: Pulsar la tecla Mode 3 veces.

Desde ya está activada la función Fresa.

#### **Funciones de teclas con función Fresa activada**

V Guardar tara Espaciador Llamada de la tara guardada

- La tecla V y el espaciador ya no están disponibles para PLUs.
- En Ajustes Opción 445 se puede activar manualmente la tara. Las taras conocidas pueden luego entrarse a través de la tecla P.

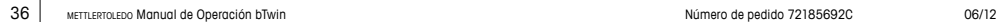

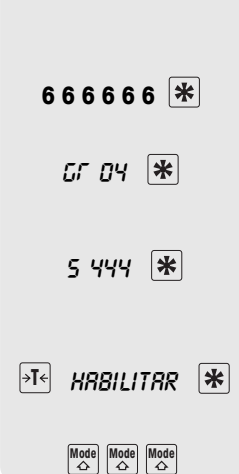

**Mode** 2
#### **4.9.2 Operaciones con la función Fresa**

#### **Guardar peso de cesta**

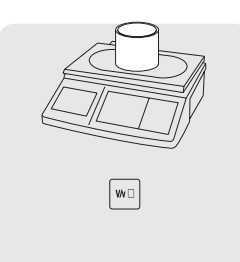

- 1. Colocar la cesta vacía sobre la balanza.
- 2. Pulsar tecla V. El peso de cesta se guarda. Se imprime un vale con número y peso de la cesta.
- En la balanza pueden guardarse máx. 999 pesos de cesta diferentes.
- Al llegar al número de cesta 999, la balanza imprime automáticamente un listado de ventas de cesta. A continuación se restaura el número de cesta a 1.

# $0 \quad 9 \quad \ast$ **0 ... 9 -**

**...**

#### **Llamar peso de cesta**

- 1. Colocar la cesta con contenido sobre la balanza.
- 2. Pulsar el espaciador, para llamar el peso de cesta guardado.
- 3. Entrar el número de cesta y confirmar con la tecla Asterisco. En el campo para indicaciones de operación aparecen NET, el peso neto y la tara.
- 4. Entrar el Num. PLU correspondiente y pulsar la tecla PLU. En el display aparecen el precio unitario y el nombre de artículo para el control.
- 5. Confirmar la anotación con la tecla Vendedor.
- 6. Concluir la operación como se describe en capítulo 3.

#### **4.10 Operaciones con 2 PLUs por tecla directa**

A las teclas fijas pueden asignarse PLUs en 2 niveles. Para ello en Ajustes Opción 405 debe estar activado 2 PLU.

#### **4.10.1 Operaciones con 2 PLUs por tecla directa**

- 1. Llamar la función Ajustes con la tecla Mode y a continuación pulsar 2.
	- 2. Entrar el password: Entrar 6 veces la cifra 6 y confirmar con la tecla Asterisco.
	- 3. Activar Ajustes Grupo 04: Entrar para ello la cifra 4 y confirmar con la tecla Asterisco.
	- 4. Llamar Ajustes Opción 405: Entrar para ello la cifra 5 y confirmar con la tecla Asterisco.
	- 5. Elegir 2 PLU con la tecla Tara y confirmar con la tecla Asterisco.
	- 6. Salir de Ajustes: Pulsar la tecla Mode 3 veces.

De inmediato pueden depositarse 2 PLUs por tecla directa.

**Mode** 2

**6 6 6 6 6 6** 

 $G \cap G$ 4  $\mathbb{R}$ 

5 405

 $\boxed{\ast I}$  **2 PLU** 

 $\begin{array}{|l|c|c|}\hline\textbf{Mode} & \textbf{Mode} \\ \hline \end{array} \begin{array}{|c|c|c|}\hline \textbf{Mode} & \textbf{Mode} \\ \hline \end{array}$ 

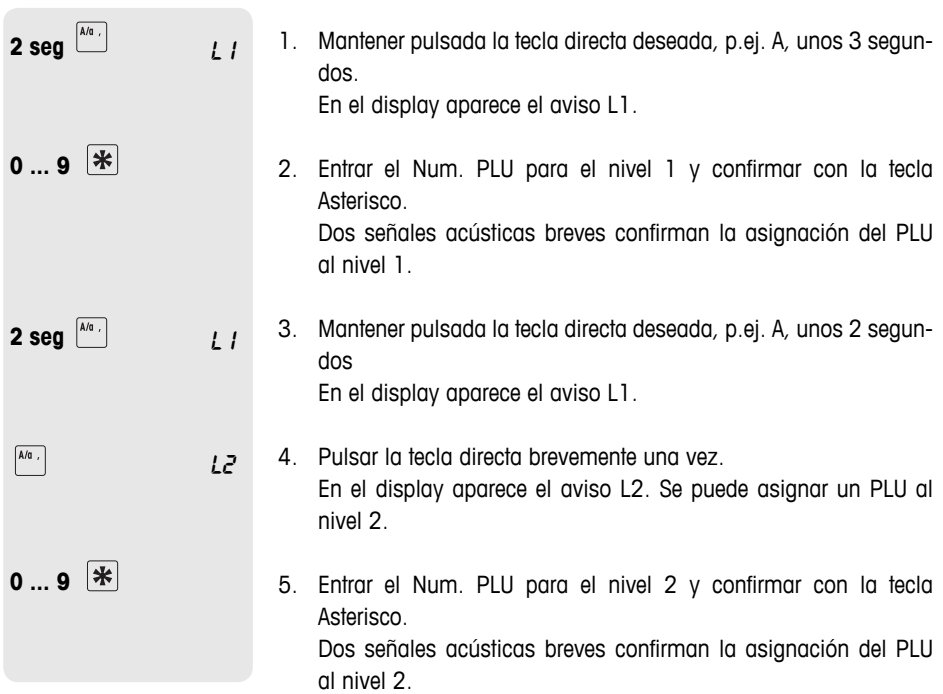

#### **4.10.3 Llamada de PLUs**

#### **Llamar PLU en nivel 1**

**F** Pulsar la respectiva tecla directa, p.ej. A, brevemente una vez. En el display aparecen el precio unitario y el nombre de artículo para el control.

 $\boxed{\mathsf{A}/\mathsf{a}} \ , \ \boxed{\mathsf{A}/\mathsf{a}} \ ,$ 

 $\boxed{\mathsf{A}/\mathsf{C}}$ 

#### **Llamar PLU en nivel 2**

**F** Pulsar la respectiva tecla directa, p.ej. A, brevemente dos veces.

En el display aparecen el precio unitario y el nombre de artículo para el control.

### **4.10.2 Asignar 2 PLUs a una tecla directa**

## **5 Ajustes**

#### **5.1 General**

En el modo Ajustes la balanza se puede ajustar para tareas especiales en Venta y Listados. A cada función o a cada grupo se puede tener acceso solamente con una licencia. Preguntar al vendedor. Las opciones individuales del modo Ajustes están clasificadas en 10 grupos:

- 01 Entrada Info En este grupo se entran los datos de artículos (PLUs) así como los datos de impresión del ticket o de la etiqueta.
- En este grupo se fijan los datos que deben aparecer en la impresión. **02 – Etiqueta/Ticket**
	- En este grupo se borran los datos de artículo. **03 – Borrar datos**
	- 04 Operación En este grupo se fijan las secuencias de operación.
- 05 Modo Servicio Este grupo es únicamente accesible para el técnico de servicio. Única excepción: Ajustes Opción 518 – Selección de idioma
	- 06 Listados La balanza facilita ayuda en las evaluaciones acumulados de ventas. En este grupo se configuran los listados.
- En este grupo se hacen los ajustes para efectuar la comunicación con un ordenador o para operar la balanza en una red, p.ej. para trabajar en el modo Master. **07 – Configuración de red**
	- El modo Ajustes está protegido por password. Aquí se pueden conceder passwords y autorizaciones. **08 – Password**
	- Este grupo es únicamente accesible para el técnico de servicio. **09 – Pruebas y mantenimiento**
		- 10 **Extra** A este grupo se tiene acceso sólo con una licencia de red, y contiene funciones suplementarias, como autoservicio e impresión de etiquetas.

#### **5.2 Lista de todas las opciones de Ajustes**

Las opciones más importantes y usadas con mayor frecuencia están impresas en **negrilla**.

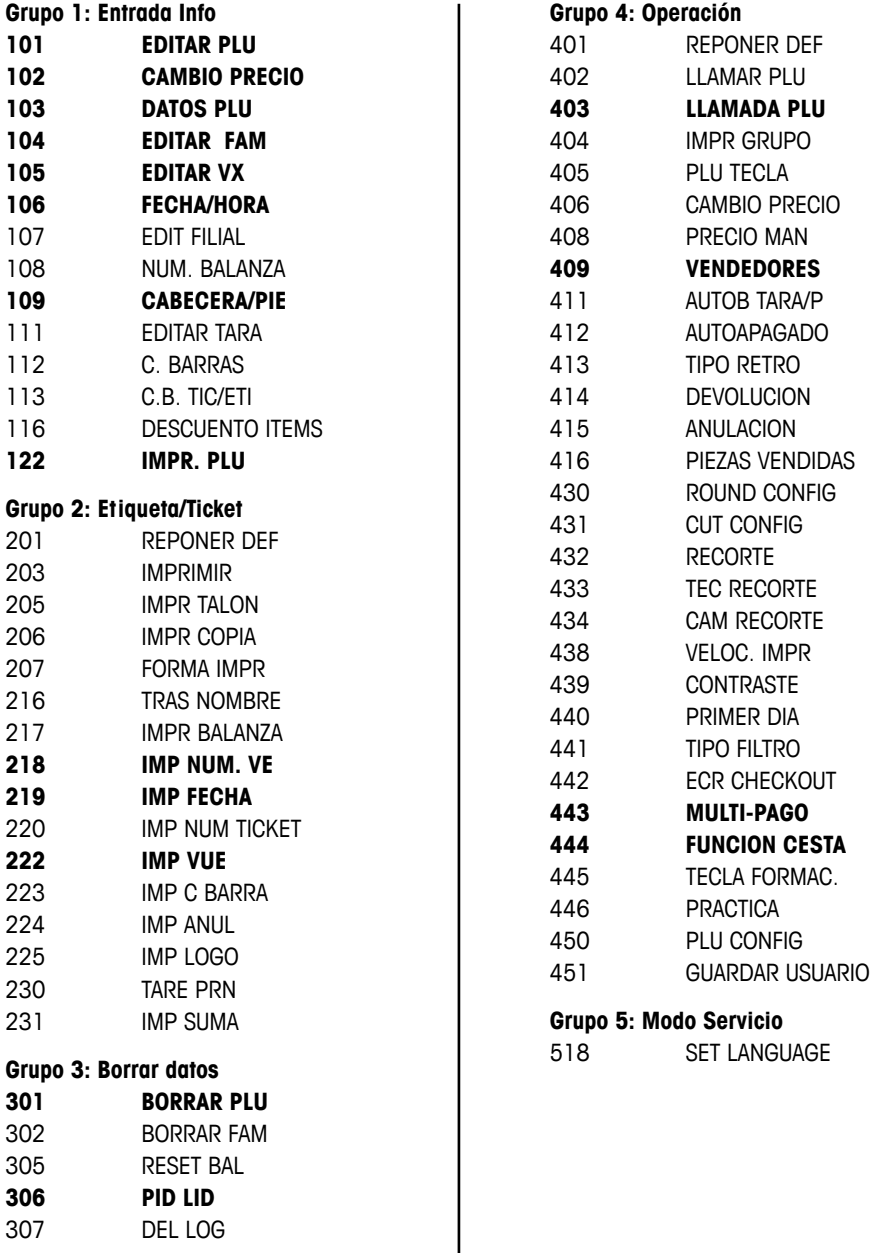

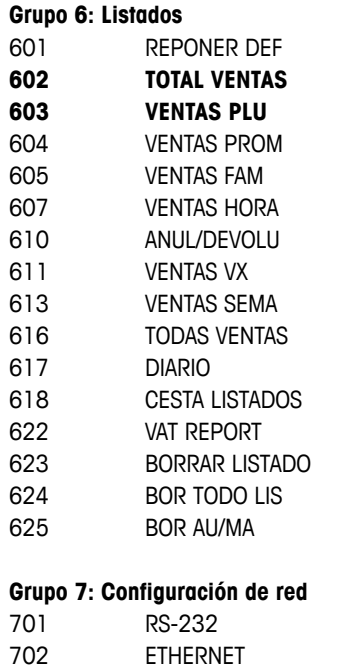

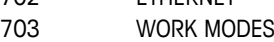

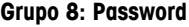

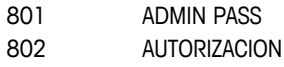

#### **Grupo 10: Extra**

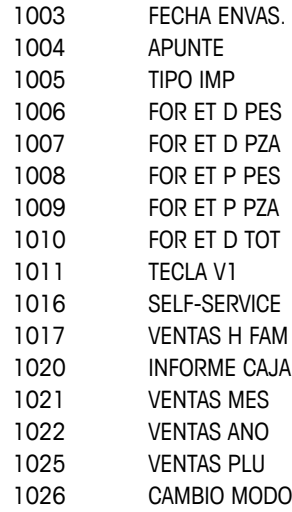

#### **5.3 Operación en Ajustes**

#### **5.3.1 Acceso a Ajustes**

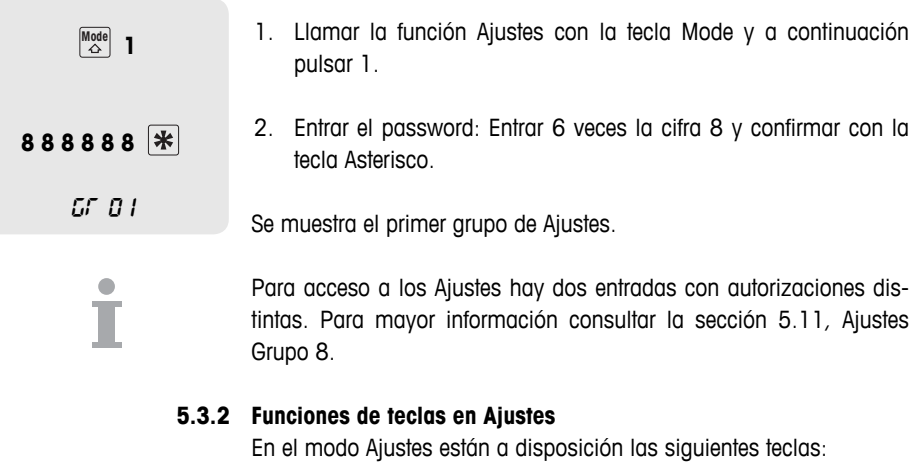

**\*** Confirmar selección / Concluir entrada  $\overline{P^{[*]}}$  Hacia delante, p.ej. Gr 01  $\overline{P^{[*]}}$  Gr 02  $\overline{P^{[*]}}$  Gr 03 ...  $\overline{X}$  Hacia atrás, p.ej. S 405  $\overline{X}$  S 404  $\overline{X}$  S 403 ...  $M_{\odot}^{\text{Mode}}$  Retornar nivel, Gr 04 0,000 kg gr 01 gr 02 s 405s 404 s 405gr 04

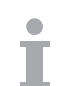

Mode Mode ...

0,000 **kg** 

En un Ajustes Grupo se puede llamar una Opción también a través de su número.

#### **5.3.3 Finalizar Ajustes**

f Pulsar la tecla Mode repetidamente, hasta que aparezca nuevamente el peso.

La balanza trabaja de nuevo en servicio normal.

#### **5.3.4 Ejemplo: Cambio de precio para PLU 25**

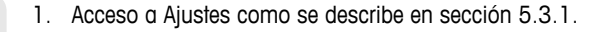

2. Activar Ajustes Grupo 1 con la tecla Asterisco. Se muestra S 101.

3. Cambiar a S 102 con la tecla Tara y confirmar con la tecla Asterisco.

- 4. Entrar un Número PLU existente (en el ejemplo: 25) y confirmar con la tecla Asterisco.
- 5. Entrar el nuevo precio unitario y confirmar con la tecla Asterisco.
- 6. Repetir los pasos 4 y 5 para cambiar otros PLUs.
- 7. Para finalizar el modo Ajustes pulsar 3 veces la tecla Mode.

#### **5.3.5 Acceso directo a través de las teclas directas Ajustes**

Un acceso directo a cada Ajustes Opción es posible a través de las teclas predefinidas en el teclado izquierdo.

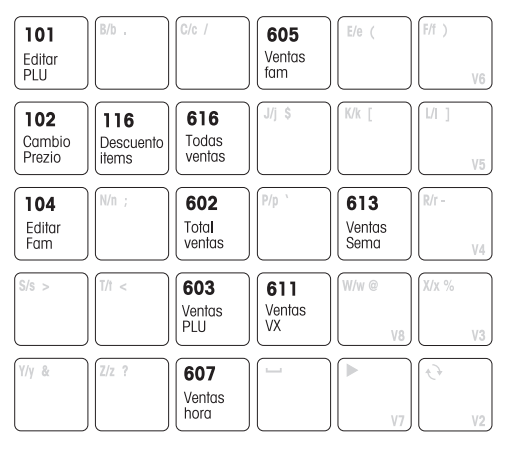

- 1. Llamar Ajustes, ver sección 5.3.1.
- 2. Pulsar tecla directa.
- La correspondiente Ajustes Opción es llamada inmediatamente.

Pulsar la tecla Mode y luego la tecla V6 para imprimir una lista de todas las teclas predefinidas y de las opciones de menú asignadas.

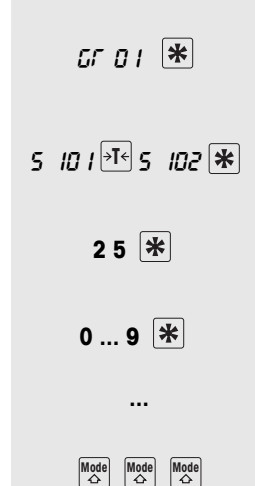

**...**

#### **5.3.6 Entrada de textos**

Para la entrada de textos se emplea el teclado alfabético.

**Teclas de función** La última línea del teclado alfabético y la línea superior del teclado derecho contienen las siguientes teclas de función para la entrada de textos:

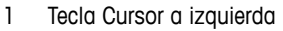

- 2 Espacio
- 3 Tecla Cursor a derecha (V7)
- 4 Tecla Shift (mayúsculas/mínúsculas/caracteres especiales) (V2)
- 5 Línea hacia arriba
- 6 Línea hacia abajo
- 7 Borrar caracteres

#### **Mayúsculas/Mínúsculas**

En el display se muestran los caracteres entrados. Con la pulsación repetida de la tecla Shift se muestran sucesivamente los siguientes valores:

- l Mayúsculas
- s Minúsculas
- , Caracteres especiales
- C Caracteres Unicode

**Ejemplo** Entrada de "Verduras -10%"

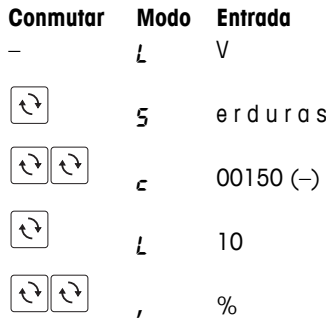

En el Apéndice de la tabla "Caracteres Unicode" se encuentran todos los caracteres permitidos.

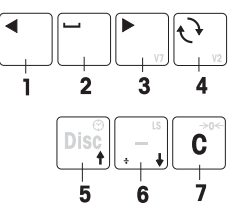

#### **5.4 Ajustes Grupo 1**

En este grupo se entran los datos de artículos (PLUs) así como los datos de impresión del ticket o de la etiqueta.

#### **5.4.1 Recomendaciones para configurar y editar PLUs**

f Guardar los artículos (PLUs) en Ajustes Opción **101.** En el ajuste de fábrica un PLU contiene los siguientes componentes (suplementos de artículo), que describen el artículo: **Editar PLUs (101)**

- Número PIII
- Nombre PLU
- Tipo precio (por peso/pieza)
- Precio Unitario

Suplementos de artículo Según demanda de las secuencias de operación, a un PLU pueden asignarse hasta 10 suplementos de artículo, p.ej. los números de **(103)** artículo del propio sistema de mercaderías.

> **F** Configurar los contenidos de un PLU en Ajustes Opción 103. Después los PLUs contienen exactamente los suplementos de artículo que son importantes.

- Familias (104) Clasificar las ventas según Familias (queso, frutas, verduras, ...). A cada Familia puede asignarse una tasa de impuesto sobre el valor añadido individual (Tasa IVA).
	- **Familias en Ajustes Opción 104.**
- Tara PLU (111) Entrar la tara en el PLU, siempre que un producto se vende en el mismo embalaje.
	- ► Editar las taras en Ajustes Opción 111.
- Llamar un PLU (403) Se puede elegir entre llamar el PLU automáticamente después de entrar el código de artículo, o pulsando la tecla PLU. Ajuste de fábrica: Llamar con tecla PLU
	- **Fijar la secuencias de operación en Ajustes Opción 403.**

#### **5.4.2 Ejemplo Objetivo** • Asignar a los artículos, además del Número PLU, un número de artículo del sistema de mercaderías • Clasificar los artículos según Familias • Asignar a los PLUs una Tasa IVA • Asignar a cada PLU una tara **Registrar suplementos de artículo en Ajustes Opción 103 1. Paso** En el ejemplo se requieren los siguientes suplementos de artículo: • ID1 – TLU (número de artículo) • ID3 - Familia con Tasa IVA  $\bullet$  ID7 – Tara **Mode** 2 1. Llamar la función Ajustes con la tecla Mode y a continuación pulsar 2. 2. Entrar el password: Entrar 6 veces la cifra 6 y confirmar con la **6 6 6 6 6 6**  tecla Asterisco. GR 01 3. Confirmar Ajustes Grupo 01 con la tecla Asterisco. 4. Llamar Ajustes Opción 103: Entrar para ello la cifra 3 y confirmar 5 103 con la tecla Asterisco. 5. Seleccionar ID1 TLU SI con la tecla Tara y confirmar con la tecla  $\boxed{\ast \mathsf{I}^{\epsilon}}$   $\boxed{\mathsf{I} \cup \mathsf{I} \subseteq \mathsf{I}}$ Asterisco.  $\boxed{*}$ 6. Aceptar ID2 DESCRIP SI con la tecla Asterisco. 7. Seleccionar ID3 FAM SI con la tecla Tara y confirmar con la tecla  $\boxed{ }$  **FRM**  $51$  **\\*** Asterisco. \*\*\* 8. Saltar ID4 hasta ID6: Pulsar para ello 3 veces la tecla Asterisco. 9. Seleccionar ID7 TARA SI con la tecla Tara y confirmar con la tecla  $\begin{bmatrix} \ast \end{bmatrix}$  *tara si* Asterisco. **Mode** 5 104 10. Salir de Ajustes Opción 103 pulsando la tecla Mode. La balanza cambia al siguiente Ajustes Opción 104.

Al editar PLUs en Ajustes Opción 101 se consultan ahora los números de artículo de los suplementos de artículo, la familia y la tara.

#### **Editar las Familias en Ajustes Opción 104 2. Paso**

Esto permite una mejor clasificación del surtido de mercaderías.

1. Una vez editado Ajustes Opción 103, confirmar Ajustes Opción 5 104 104 con la tecla Asterisco. **0 ... 9**  2. Entrar el Num. FAM deseado y confirmar con la tecla Asterisco. 3. Entrar el nombre de familia, p.ej. Verduras, con las teclas del **ABC...** [米] teclado izquierdo (ver sección 5.3.6) y confirmar con la tecla Asterisco. **0 ... 9**  4. Entrar la Tasa IVA con 2 dígitos detrás de la coma, p.ej. 7,00; y confirmar con la tecla Asterisco. En el ajuste de fábrica el impuesto sobre el valor añadido se imprime en el ticket. 5. Repetir las opciones 2 hasta 4 para otras Familias. **...**  $\begin{array}{|l|}\hline\textbf{Mode}\\\hline\textbf{A}\end{array}\begin{array}{|l|}\hline\textbf{Mode}\\\hline\textbf{A}\end{array}$ 6. Para salir de Ajustes Opción 104 pulsar 2 veces la tecla Mode. La balanza cambia al siguiente Ajustes Opción 105. o Mode ▶ Para activar/desactivar la impresión del impuesto sobre el valor añadido en el ticket, pulsar 1 vez la tecla Mode. En el display aparece PRN VAT Y/N. Pulsar la tecla Asterisco y cambiar entre PRN VAT SI y PRN VAT  **...**si **...**no NO con la tecla Tara. **F** Confirmar el ajuste de impresión con la tecla Asterisco.  $\overline{\mathbf{r}}$ La balanza cambia al siguiente Ajustes Opción 105. • En Familia 0 se puede entrar el IVA para artículos de precio directo. • Pueden editarse máx. 20 Famlias.

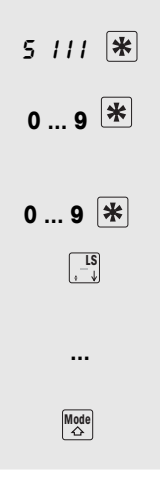

o

#### **Editar Tara PLU en Ajustes Opción 111 3. Paso**

- 1. Una vez editado Ajustes Opción 104, llamar Ajustes Opción 111: Entrar 2 veces la cifra 1 y confirmar con la tecla Asterisco.
- 2. Entrar Num. Tara deseado y confirmar con la tecla Asterisco.
- 3. Entrar la tara conocida y confirmar con la tecla Asterisco.
- $\triangleright$  Colocar la cesta vacía sobre la balanza, aceptar con la tecla LS (flecha hacia abajo) y confirmar con la tecla Asterisco.
- 4. Repetir las opciones 2 y 3 para otras Familias.
- 5. Salir de Ajustes Opción 111 pulsando la tecla Mode. La balanza cambia al siguiente Ajustes Opción 106.

Pueden guardarse máx. 20 Taras.

**Registrar los datos de artículo (editar PLUs) en Ajustes Opción 4. Paso 101**

> Una vez definidos todos los suplementos de artículo, se puede comenzar ahora con la entrada de los datos de artículo.

- 1. Una vez editado Ajustes Opción 111, llamar Ajustes Opción 101: Entrar para ello la cifra 1 y confirmar con la tecla Asterisco.
	- 2. Entrar Num. PLU deseado y confirmar con la tecla Asterisco.
	- 3. Entrar Num. TLU (número de artículo) deseado y confirmar con la tecla Asterisco.
	- 4. Entrar el nombre de artículo con las teclas del teclado izquierdo y confirmar con la tecla Asterisco.
	- 5. Entrar el número de familias deseado y confirmar con la tecla Asterisco.
- 6. Seleccionar el tipo precio (peso o pieza) con la tecla Tara.

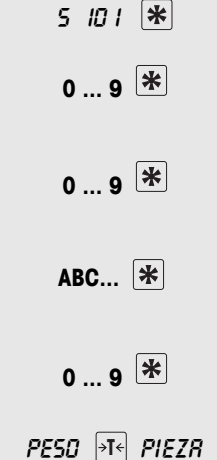

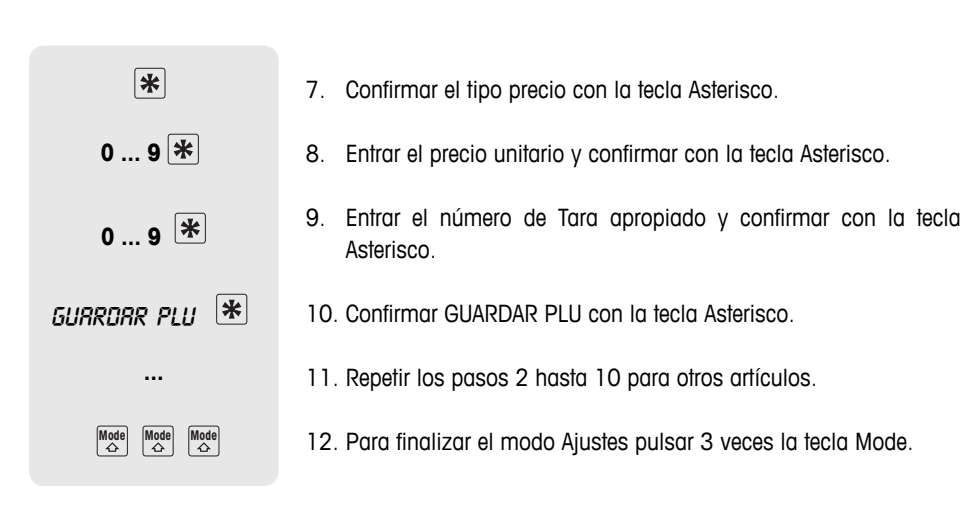

#### **5.4.2 Formato de un ticket**

El ticket de caja se puede crear individualmente. La balanza se ha configurado de fábrica de modo que en el ticket de caja se muestran Nombre PLU, Precio Unitario, Peso/Pieza y Precio. Estos datos pueden complementarse con las siguientes indicaciones:

- 1. Logo configurar en Ajustes Opción 225
- 2. Nombre de filial configurar en Ajustes Opción 107
- 3. Cabecera configurar en Ajustes Opción 109 (Cabecera/Pie)
- 4. Nombre de vendedor configurar en Ajustes Opción 105
- 5. Fecha y Hora configurar en Ajustes Opción 219
- 6. Impuesto sobre el valor añadido configurar en Ajustes Opción 104
- 7. Pie configurar en Ajustes Opción 109 (Cabecera/Pie)
- 8. Número de ticket configurar en Ajustes Opción 220
- 9. Número de aparato configurar en Ajustes Opción 217

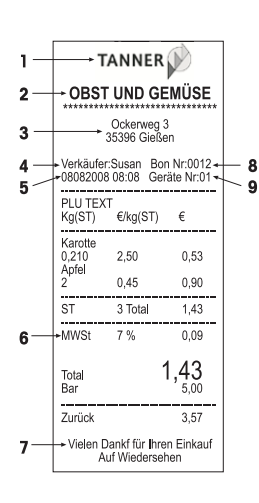

#### **5.4.3 Indicaciones con respecto al código de barras**

#### Uso de códigos de · Impresión de códigos de barras en los siguientes formatos: EAN 8, Código 25, EAN13, Código 39, Código 25, EAN128, UPC8, Código 13+5 **barras**

- Llamada de PLUs con formatos EAN13 y EAN8 a través de un escáner
- Lectura de tickets con formato EAN13 a través de un escáner. Para ello en Ajustes Opción 442 debe estar activada la función ECR **CHECKOUT.**

#### **Editar código de barras**

Los códigos de barras se configuran en Ajustes Opción 112. Los datos que debe incluir el código de barras se determinan con los siguientes parámetros:

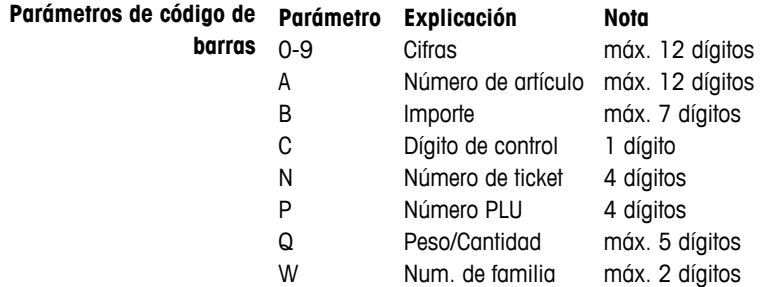

Ejemplo Editar EAN 13 con ID 23, designación de artículo 5 posiciones, importe 5 dígitos y suma de control

- 1. Llamar Ajustes Opción 112.
- 2. Entrar el número de código de barras deseado y confirmar con la tecla Asterisco.
- 3. Seleccionar el formato de código de barras deseado, p.ej. EAN13.
- 4. Entrar parámetros de código de barras: p.ej. 23 AAAAA BBBBB C.
- 5. Entrar con las teclas de cursor el número de posiciones que debe desplazarse el número de artículo y confirmar con la tecla Asterisco.
- 6. Entrar con las teclas de cursor el número de posiciones que debe desplazarse el importe y confirmar con la tecla Asterisco.
- 7. Seleccionar la clase de dígito de control con la tecla Tara y confirmar con la tecla Asterisco.
- 8. Editar otros formatos de código de barras: Repetir para ello los pasos 2 hasta 7.
- Después de editar un código de barras seleccionar Ajustes Opción 113 para establecer una relación entre el formato de código de barras definido y un ticket/etiqueta.
- Si un formato de código de barras comienza con dos cifras, ambas cifras ya no podrán utilizarse para otros formatos.
- Una indicación numérica con las subopciones A Shift, B Shift ... con signo positivo significa un desplazamiento hacia la derecha, un signo negativo un desplazamiento hacia la izquierda.

#### **Enlazar el formato de código de barras con ticket o etiqueta**

El código de barras 3 debe imprimirse en formato de Ticket 1. **Ejemplo**

- 1. Llamar Ajustes Opción 113.
- 2. Seleccionar el ticket o la etiqueta con la tecla Tara y confirmar con la tecla Asterisco.
- 3. Seleccionar formato de ticket con la tecla Tara p.ej. Formato 1, y confirmar con la tecla Asterisco.
- 4. Seleccionar el código de barras deseado con la tecla Tara, p.ej. código de barras 3, y confirmar con la tecla Asterisco.
- 5. Para salir del modo Ajustes pulsar repetidamente la tecla Mode, hasta que aparezca el peso.
- Para que el código de barras se imprima, en Ajustes Opción 223 debe estar seleccionado "IMPR. C.B.".
- En los tickets que tienen varias anotaciones, el número de artículo no puede imprimirse como código de barras.

#### **Leer códigos de barras mediante escáner**

- Los PLUs se pueden leer como códigos de barras a través del escáner.
- Es posible leer anotaciones completas con precio como código de barras a través del escáner. Para ello se tiene que observar lo siguiente:
	- Ajustes Opción 442 "ECR CHECKOUT" está activado.
	- Únicamente se admite el formato de código de barras EAN 13.
	- Sólo un vendedor puede estar activo.

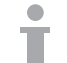

#### **5.4.4 Conceder descuento**

Se puede conceder descuento de dos diferentes formas:

- manualmente con la tecla Descuento y
- automáticamente tras el paso del parámetro Descuento en Ajustes Opción 116.

La balanza ofrece en Ajustes Opción 116 diferentes posibilidades para definir automáticamente un descuento:

- Operación de descuento durante un determinado espacio de tiempo
- Descuentos en PLUs individuales
- Descuentos en familias individuales
- Descuentos en todos los artículos
- Descuentos en la suma total
- Descuento por cantidad
- Ejemplo Del 10.01.2008 al 14.01.2008 se desea hacer un descuento de 5 % en los escalopes de ternera con un peso a partir de 500 g. La acción debe comenzar el 10.01 a las 8:30 y finalizar el 14.01. a las 18:30 horas.
	- 1. Llamar Ajustes Opción 116, y activar la subopción DISCPROMO con la tecla Asterisco.
	- 2. Entrar la fecha en que comienza la operación de descuento, en el orden día, mes, año, y confirmar con la tecla Asterisco.
	- 3. Entrar la hora en que debe comenzar la operación de descuento, en el orden hora, minuto, segundo, y confirmar con la tecla Asterisco.
	- 4. Entrar la fecha en que finaliza la operación de descuento, y confirmar con la tecla Asterisco.
	- 5. Entrar la hora en que debe finalizar la operación de descuento, y confirmar con la tecla Asterisco.
	- 6. Hojear con la tecla Tara a la subopción PLU, y confirmar con la tecla Asterisco.
	- 7. Entrar el Num. PLU del artículo sujeto al descuento, y confirmar con la tecla Asterisco.
	- 8. Entrar el porcentaje de descuento, y confirmar con la tecla Asterisco.
	- 9. Entrar el peso, a partir del cual se concede el descuento (condición), y confirmar con la tecla Asterisco.

#### **5.4.5 Resumen de Ajustes Grupo 1**

- Información sobre acceso y navegación en Ajustes, ver sección 5.3.1.
- Información sobre la entrada de textos, ver sección 5.3.3.
- Los ajustes de fábrica están impresos en **negrilla.**

**Num.Display Descripción** Descripción indicaciones **101 EDITAR PLU Editar PLUs** COD. ART. Entrar Número PLU deseado Valores posibles: 1 ... 9999 NOMBRE PLU Entrar designación de artículo máx. 15 caracteres POR PESO/POR PIEZA Elegir precio por peso o precio por pieza Selección con la tecla Tara PRECIO UND Entrada precio unitario GUARDAR PLU/ CANCELAR PLU Guardar o cancelar entrada Selección con la tecla Tara Según el paso en Opción 103, pueden aquí todavía aparecer otros parámetros. A continuación editar el siguiente PLU, o con la tecla Mode pasar a Ajustes Opción siguiente **102 CAMBIO PRECIO Adaptar precios de PLUs existentes** NO PLU Elegir Número PLU deseado Entrar el número o pasar con la tecla Tara o tecla X. PRECIO UND Entrar nuevo precio A continuación modificar el siguiente PLU o con la tecla Mode pasar a Ajustes Opción siguiente **103 DATOS PLU Defi nir el contenido de un PLU para la impresión** ID1 NUM TLU Activar/Desactivar la operación con un número de artículo adicional, p.ej. número del sistema de mercaderías Ajuste de fábrica: **No** ID2 DESCRIPCION Designación de artículo si/no Ajuste de fábrica: **Si** ID3 FAMILIA Familia si/no Ajuste de fábrica: **No** ID4 PRECIO Precio unitario si/no Ajuste de fábrica: **Si** ID5 CANTIDAD Cantidad por piezas o por peso si/no Ajuste de fábrica: **Si** Sólo para EE.UU. ID6 PE FIJO Operar con una tara fija si/no Ajuste de fábrica: **No** ID7 NUM TARA Número de tara si/no Ajuste de fábrica: **No** ID8 F. VENTA \* Fecha de venta si/no **Aguste de fábrica**: **No** ID9 F. CADUC. \* Fecha de caducidad si/no Ajuste de fábrica: **No** ID10 ETIQUETA \* Asignación de un Num. de etiqueta si/no Ajuste de fábrica: **No** ID11 APUNTE \* Apuntes si/no Ajuste de fábrica: **No**

Estas funciones son únicamente útiles si la balanza está provista de una licencia de red. Consultar al vendedor.

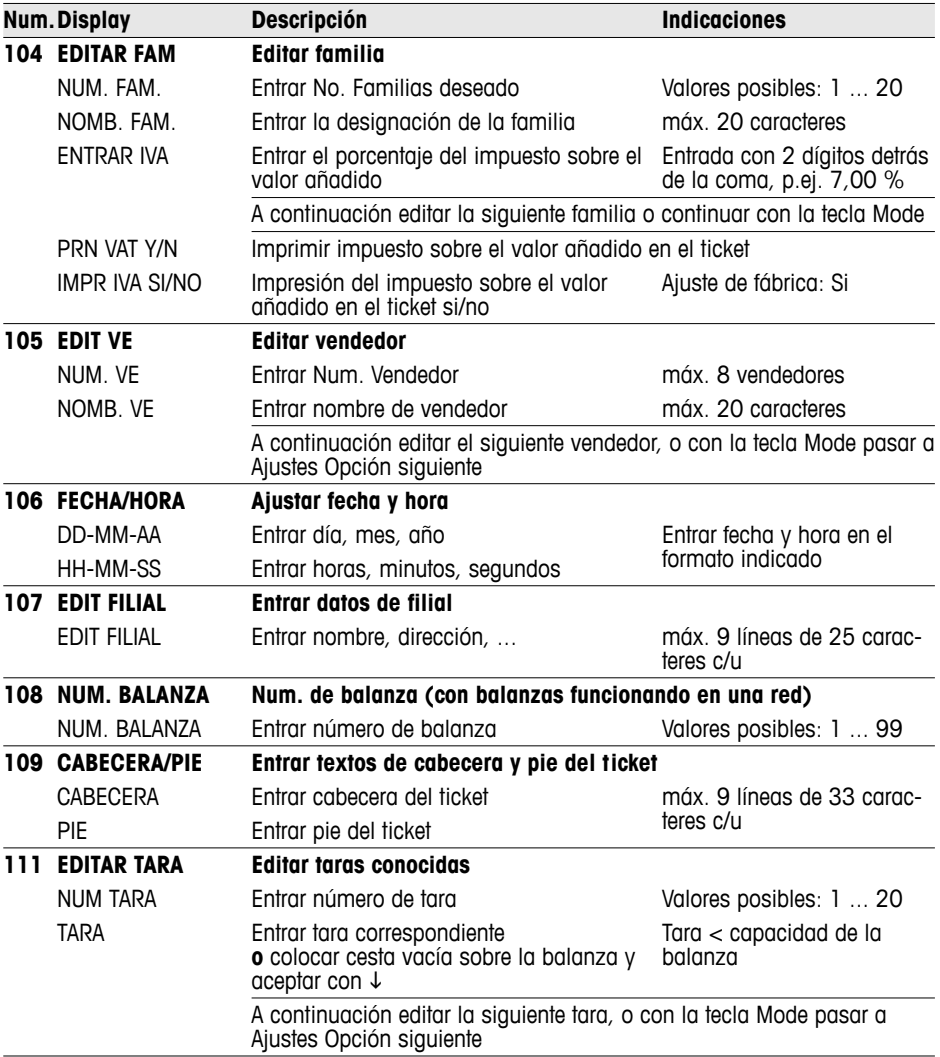

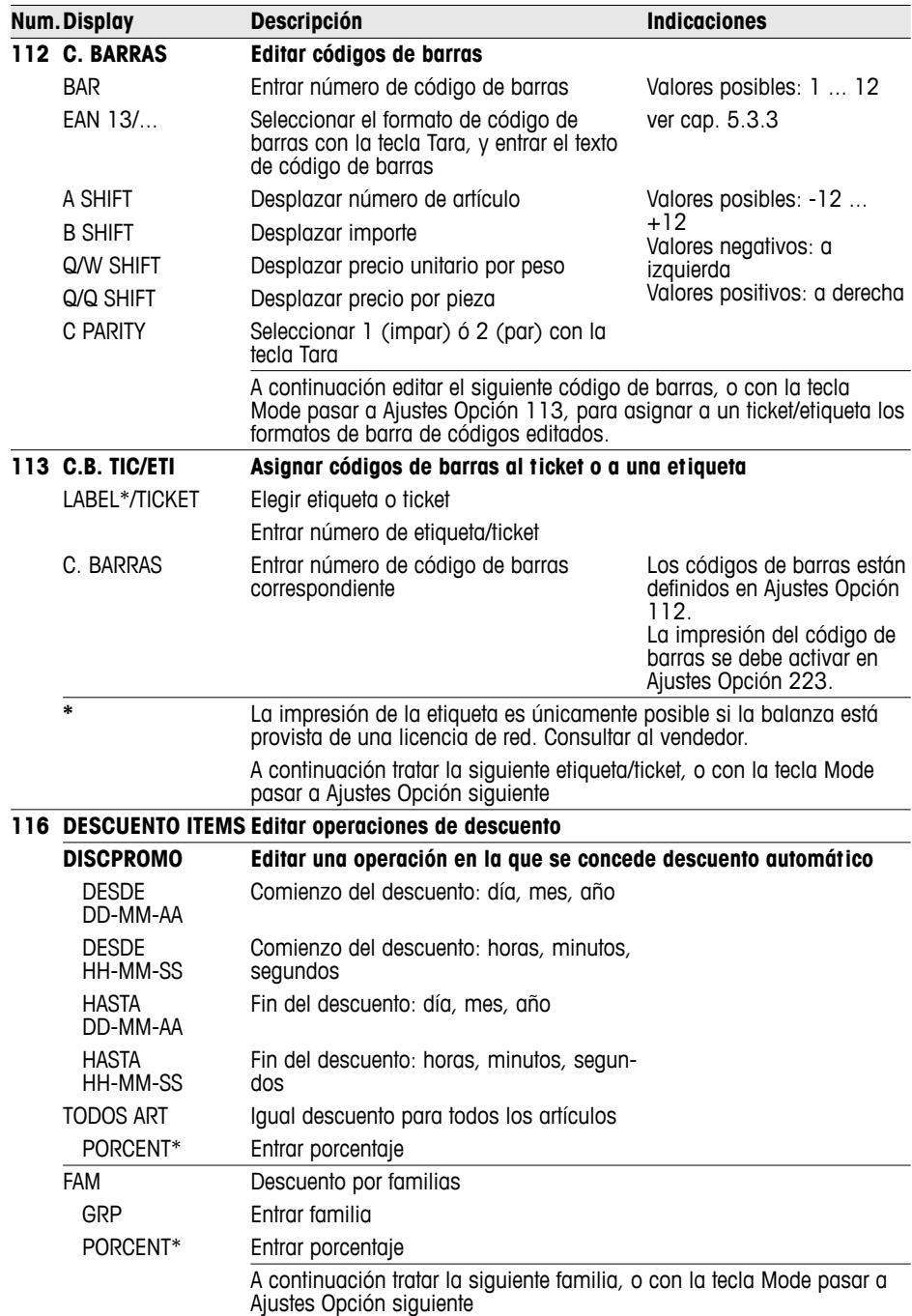

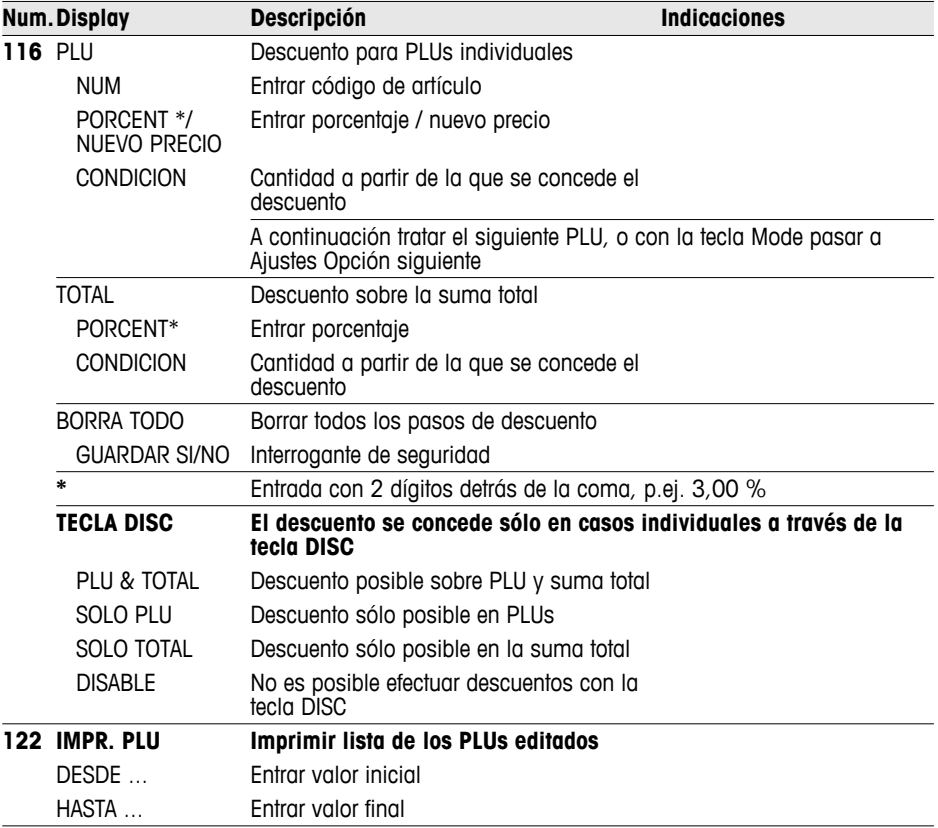

#### **5.5.1 Recomendaciones para la impresión**

Los pasos de impresión se pueden ajustar óptimamente para las secuencias de operación.

Cuando se imprime con talón (Ajustes Opción 205) la balanza imprime, **TALON** además del ticket del cliente, un ticket total para la documentación.

## **Ahorrar papel / Proteger**

En Ajustes Opción 216 a 231 se pueden configurar exactamente los la termo-regleta contenidos que deberán imprimirse en el ticket.

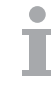

Si los pasos se han realizado en otro grupo, asegurar aquí que estos también son impresos.

Por ejemplo, después que se carga el logo, su impresión se debe activar en Ajustes Opción 225.

#### **5.5.2 Resumen de Ajustes Grupo 2**

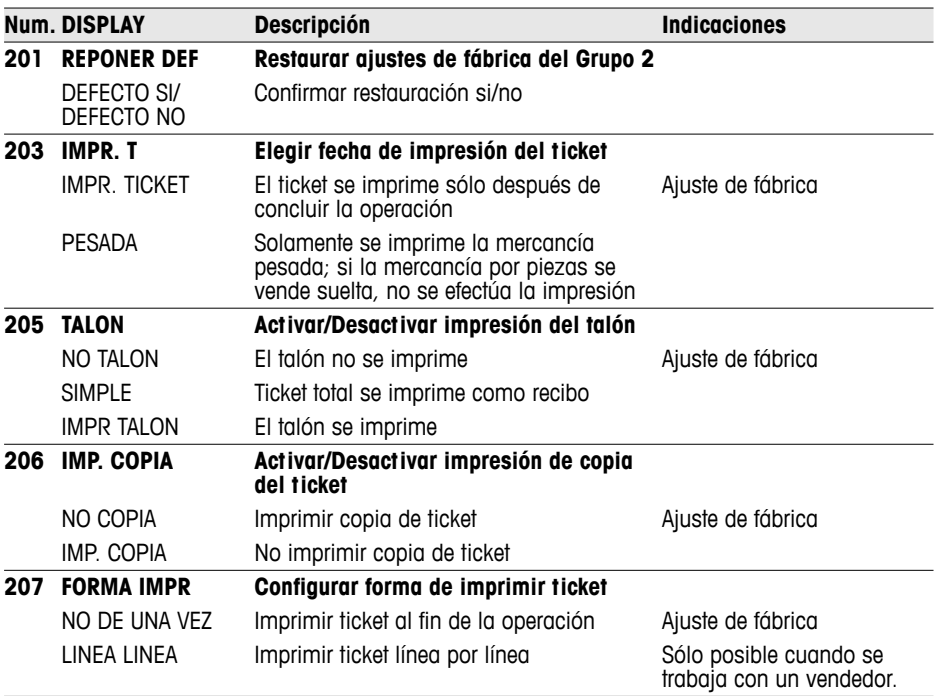

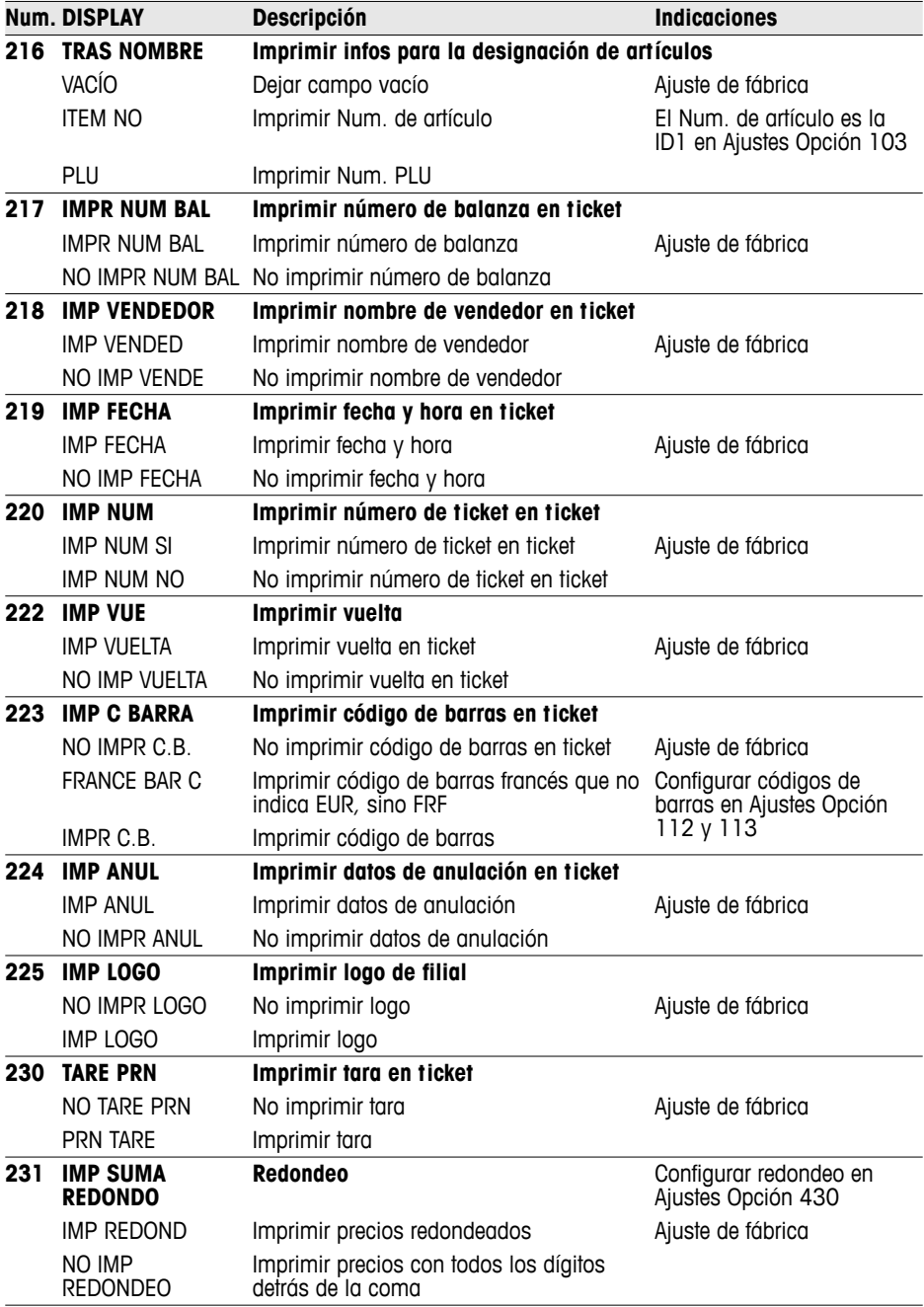

#### **5.6 Ajustes Grupo 3**

En este grupo se pueden borrar los datos de artículos, así como liberar la conexión de funciones adicionales mediante licencias.

#### **5.6.1 Concesión de licencias**

El volumen de funciones de la balanza se puede ampliar con una de las siguientes licencias:

- Licencia de batería · Funcionamiento con batería
	- Licencia de red · Liberar la conexión de la función Master
		- Funciones del Grupo 10 (impresión de etiquetas, autoservicio ...)

#### **5.6.2 Resumen de Ajustes Grupo 3**

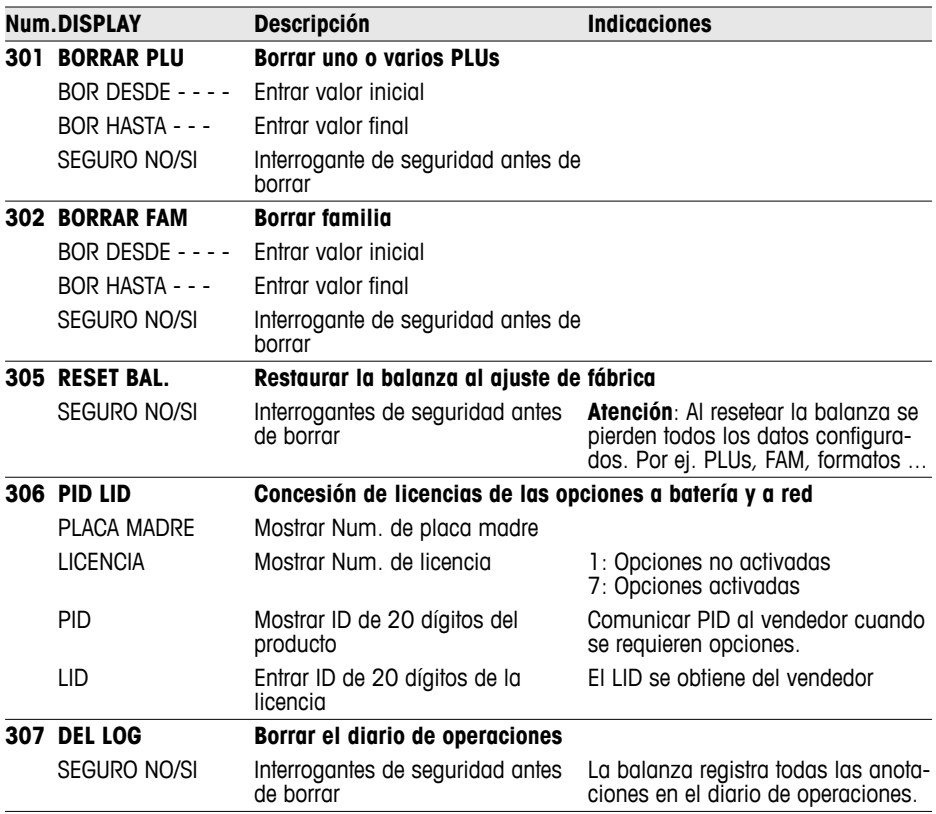

#### **5.7 Ajustes Grupo 4**

#### **5.7.1 Secuencias de operación**

La balanza registradora puede adaptarse a las diversas operaciones en la rutina diaria del negocio.

- **Modo Práctica (446)** Con el modo Práctica activado se pueden entrenar los empleados en el uso de la balanza, sin influir en los listados existentes.
- Los clientes llegan a las instalaciones con sus propias cestas, para Fresa (447) coger ellos mismos los frutos del campo. La función Fresa ayuda primero a guardar hasta 999 taras, y por último a llamarlas de nuevo para echar la cuenta posteriormente. Ver también sección 4.9. **Función Cesta / Función**

Asignar vendedores Determinar el número de vendedores. **(409)**

Determinar si un PLU se debe llamar directamente, o confirmando con la tecla PLU. **Carga de un PLU (403)**

#### **5.7.2 Resumen de Ajustes Grupo 4**

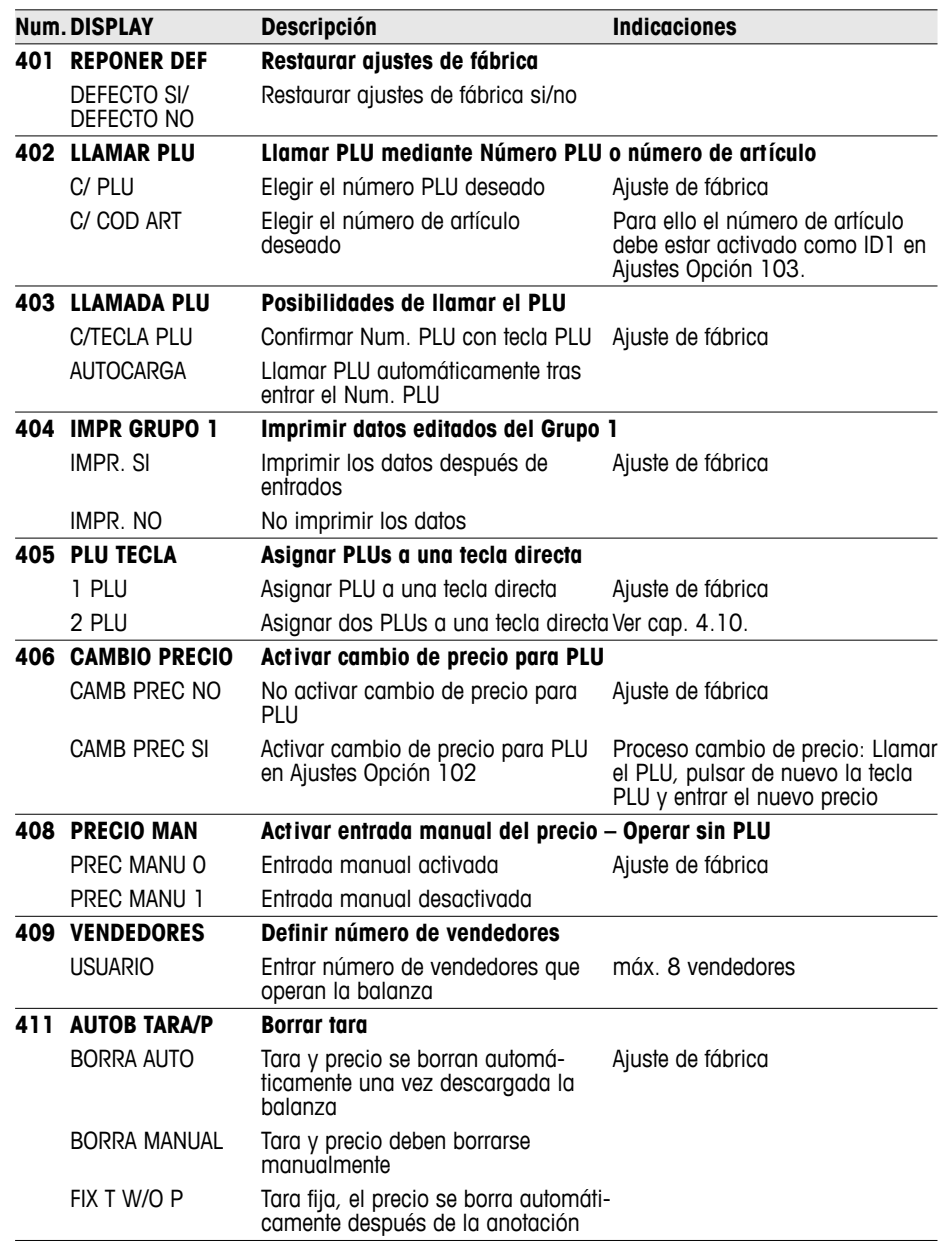

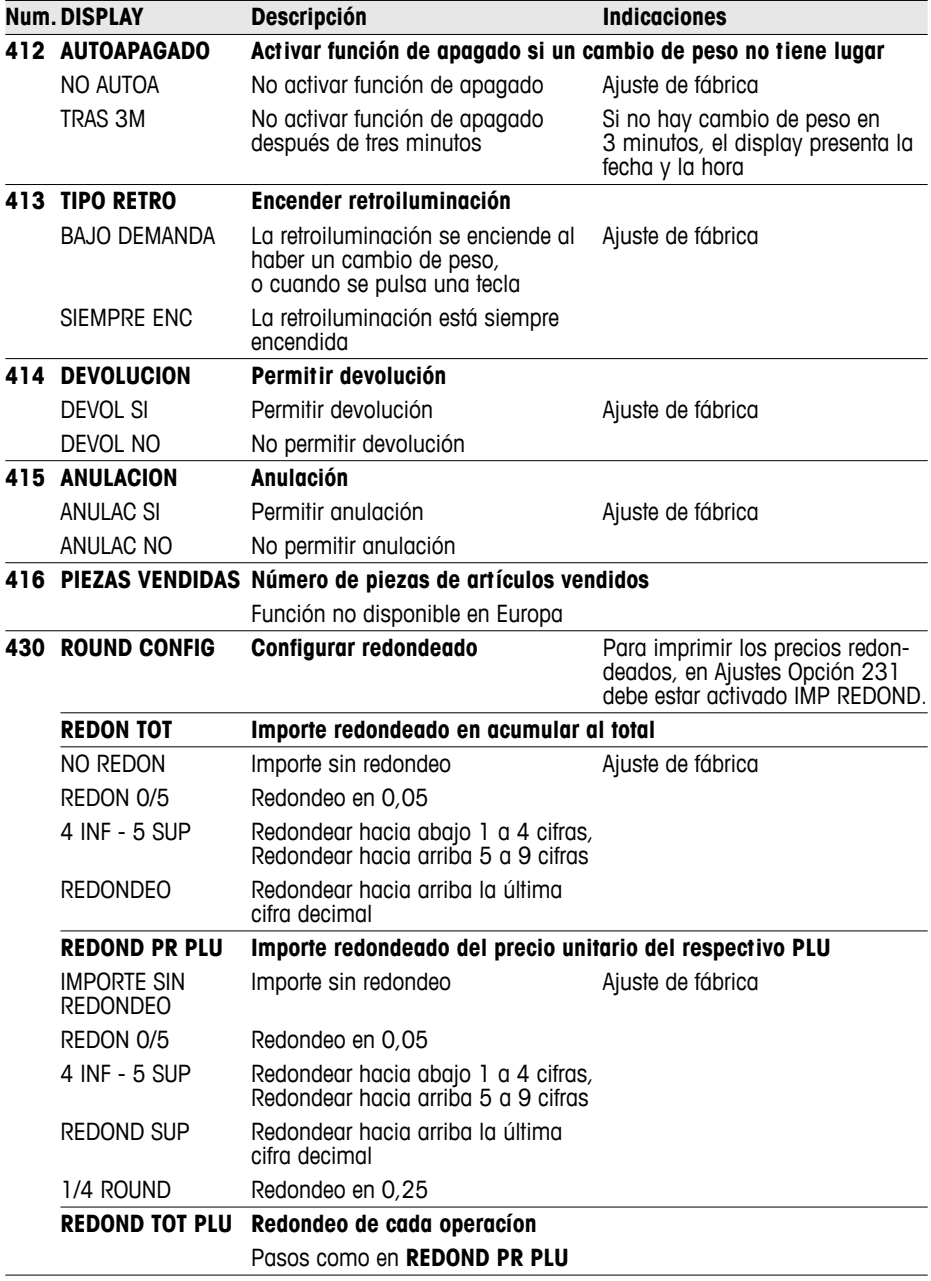

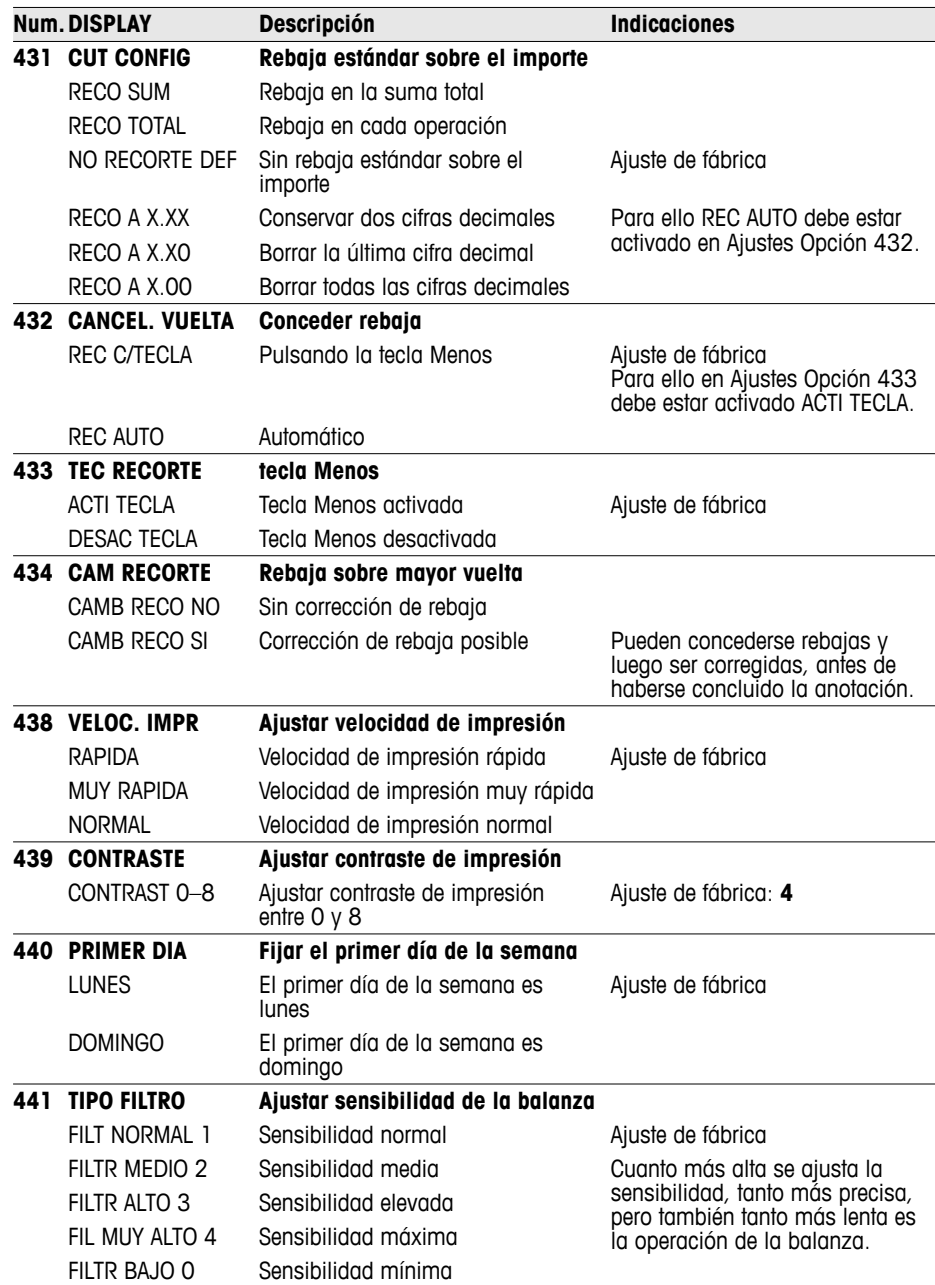

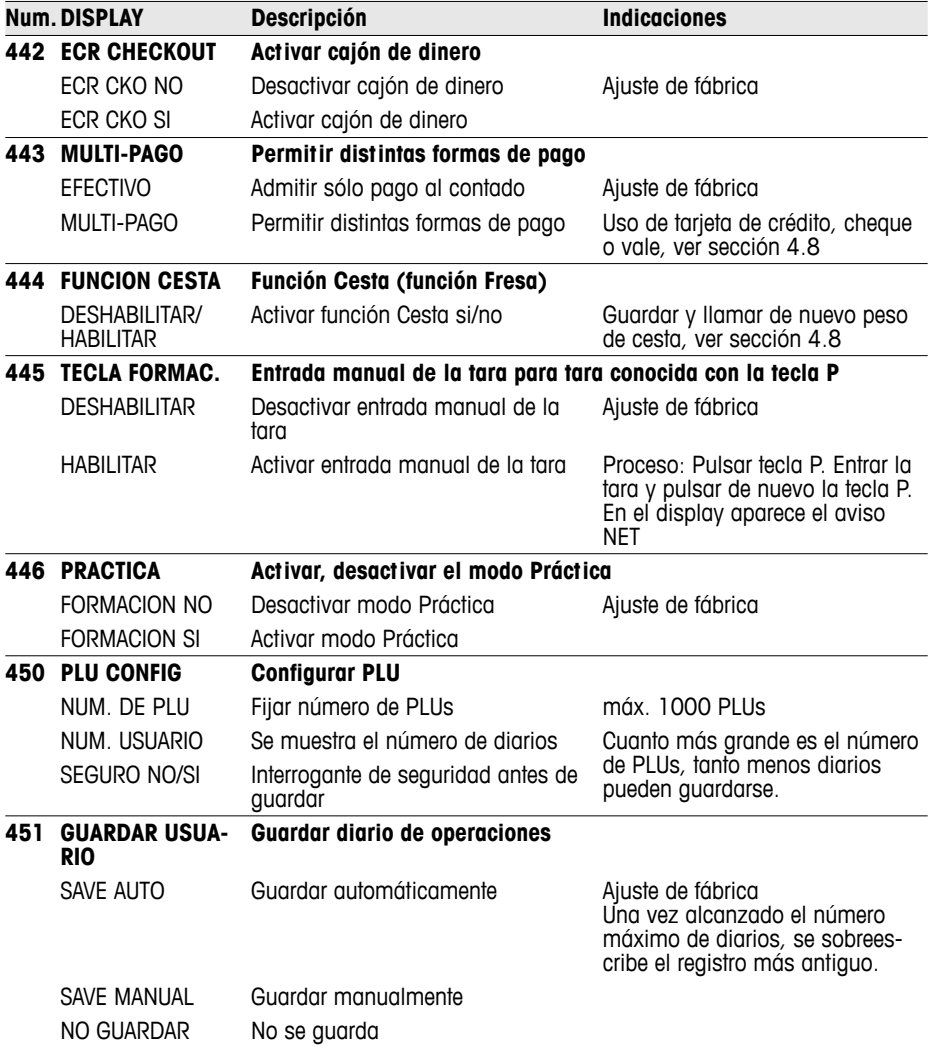

#### **5.8 Ajustes Grupo 5**

Este grupo es únicamente accesible para el técnico de servicio. Única excepción: Ajustes Opción 518 – Selección de idioma

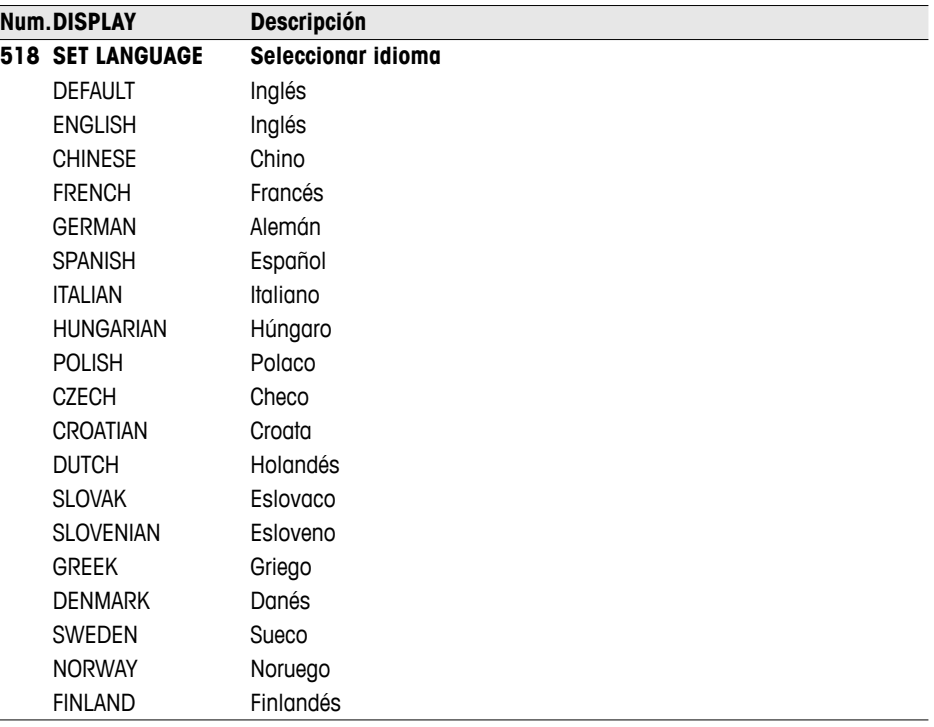

- Están a disposición textos de display así como también impresos en los idiomas Alemán, Inglés, Francés, Español e Italiano.
- En todos los otros idiomas están disponibles sólo los impresos. En el display los textos se muestran en inglés.
- Los idiomas Danés, Sueco, Noruego y Finlandés están en elaboración.
- Los idiomas se actualizan con regularidad.

#### **5.9 Ajustes Grupo 6**

La balanza realiza acumulados de ventas. En este grupo se configuran los listados.

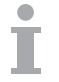

- Los listados pueden imprimirse en la balanza o transmitirse a un ordenador.
- Si un listado se imprimió en la balanza, puede a continuación elegirse otro listado, o borrarse el listado impreso.

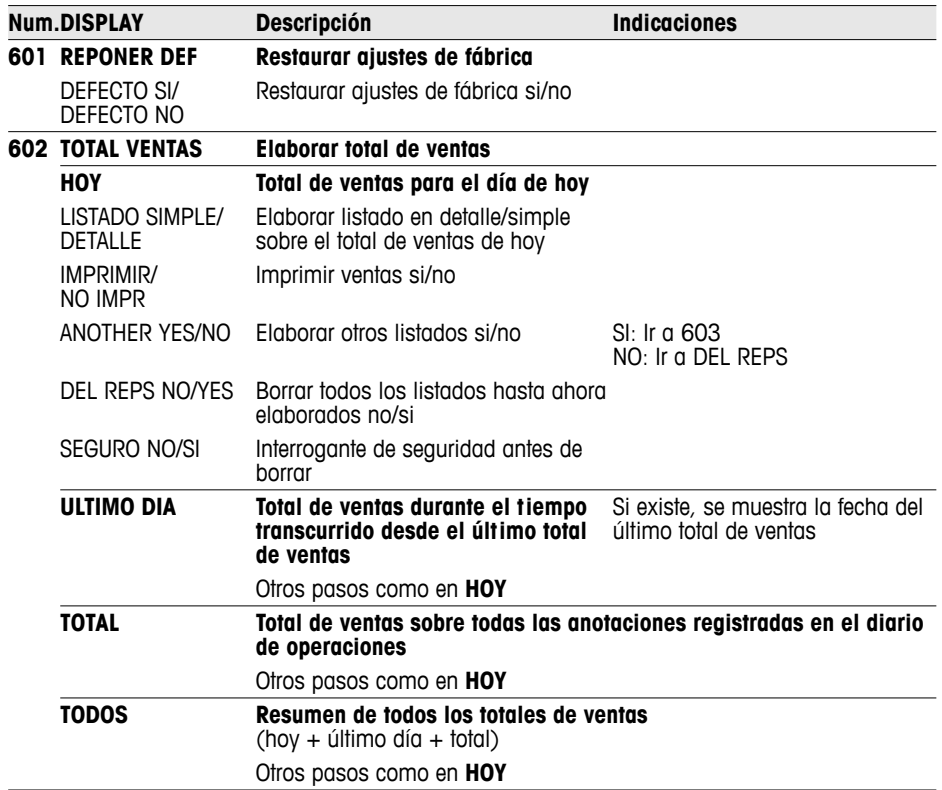

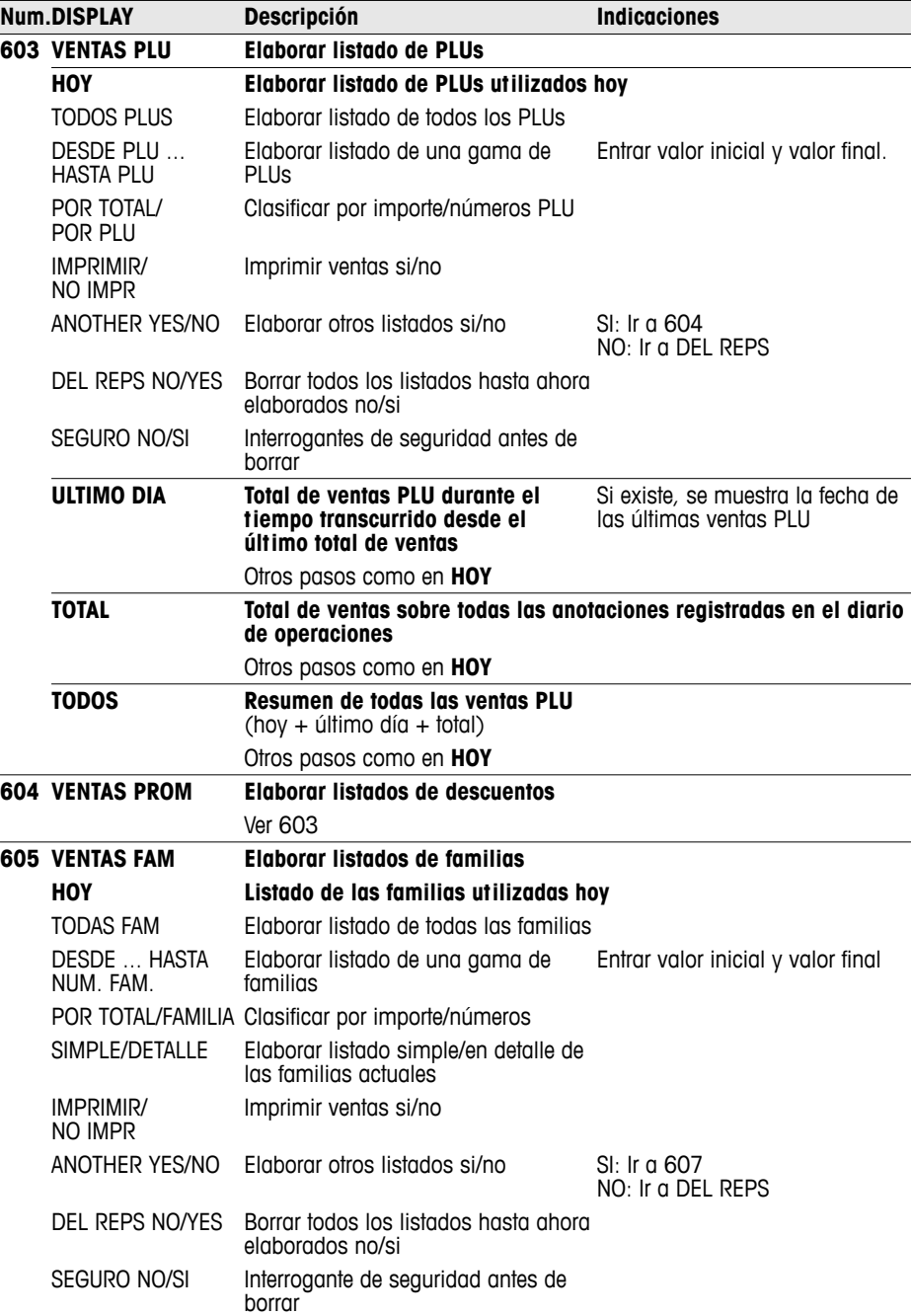

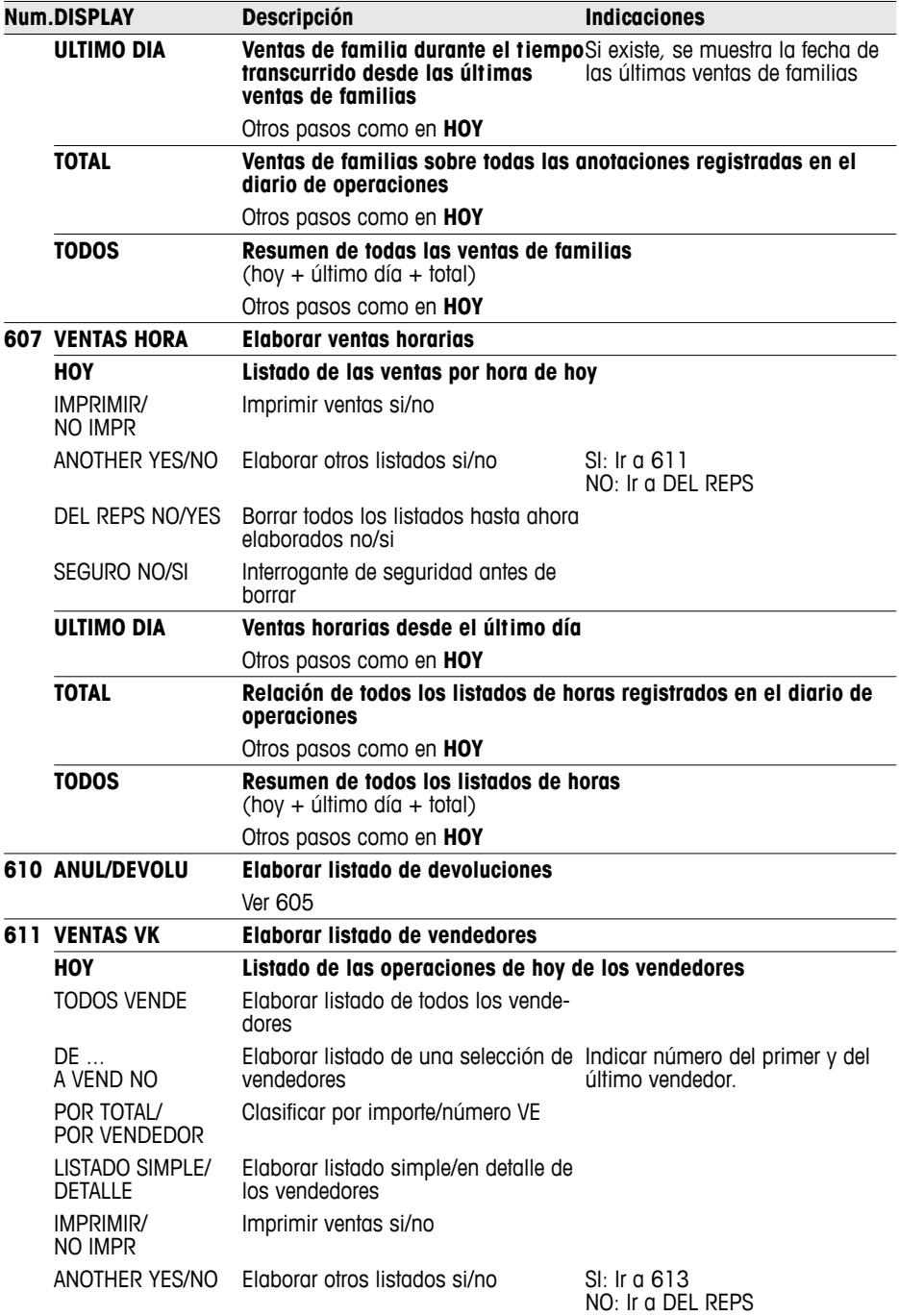

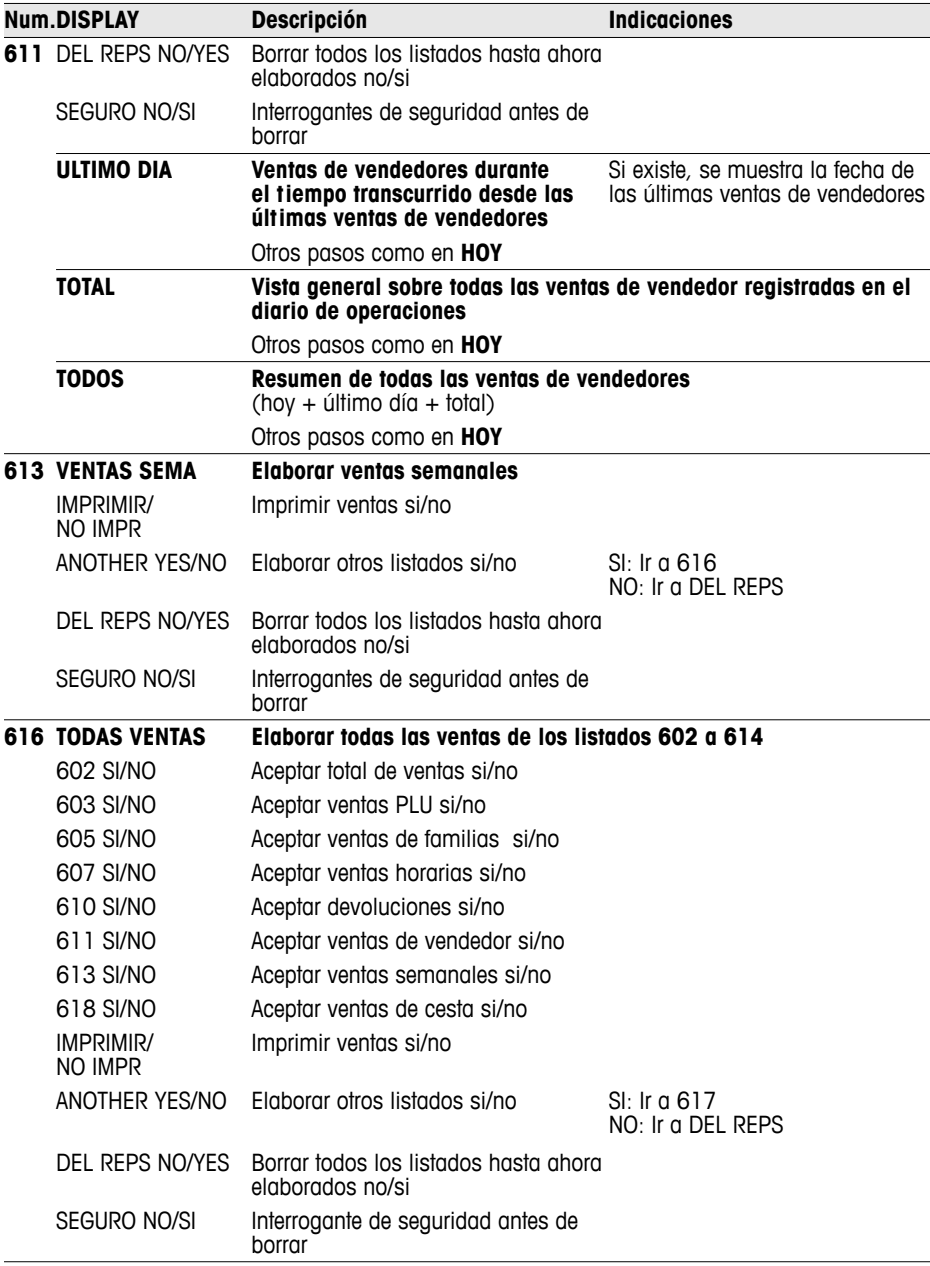

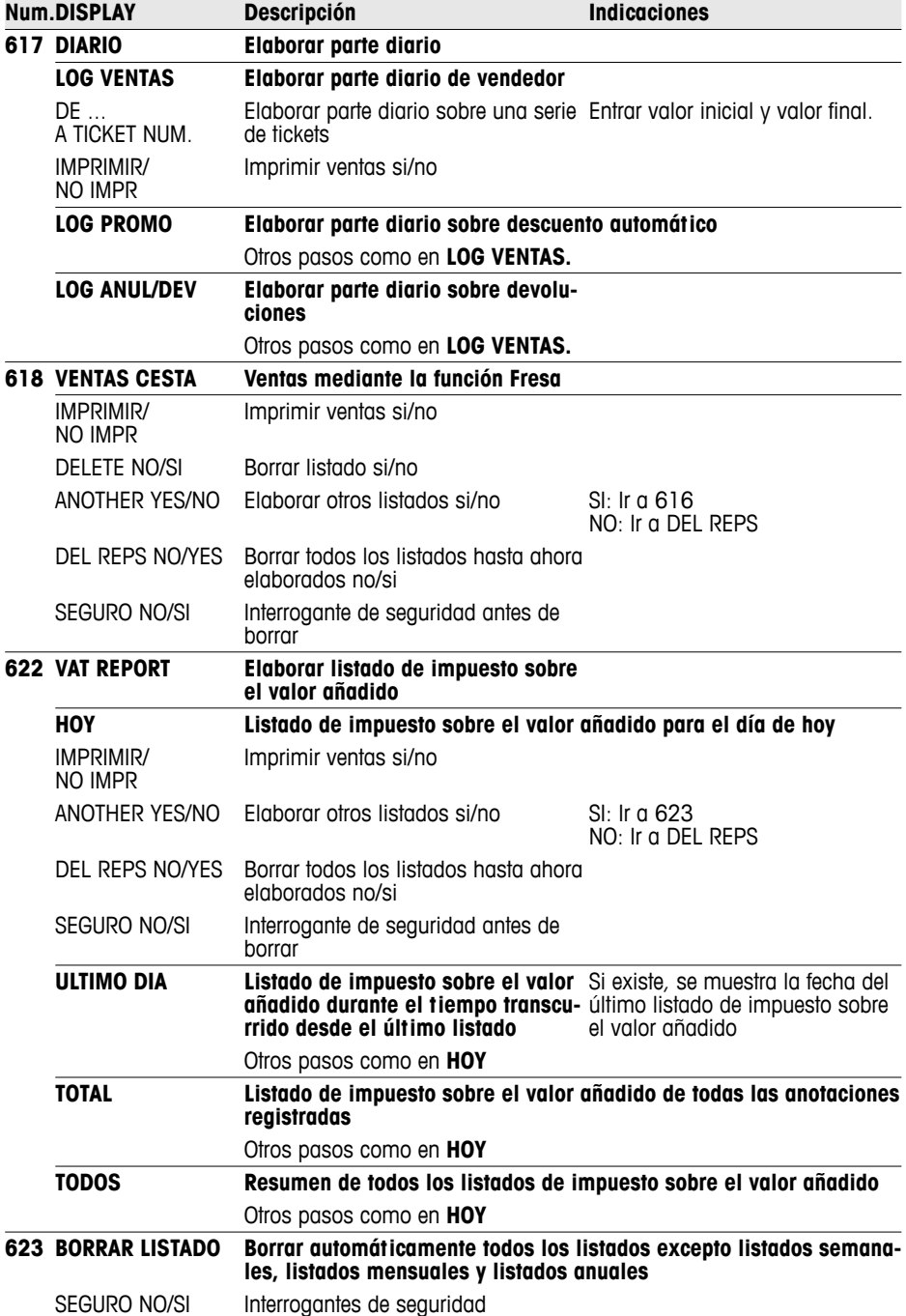

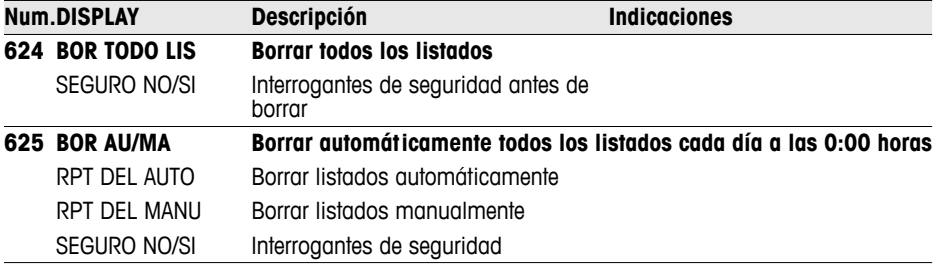

#### **5.10 Ajustes Grupo 7**

En este grupo se hacen los ajustes para efectuar la comunicación con un ordenador/escáner o para operar la balanza en una interconexión de balanzas (función modo Master).

La función modo Master puede activarse solamente con una licencia de red. Contactar al respecto con el vendedor.

#### **5.10.1 Conectar la balanza a un ordenador**

La conexión a un ordenador permite descargar los datos de artículos y formatos del ordenador, o transmitirlos al ordenador para su procesamiento posterior.

Contactar al respecto con el vendedor.

#### **5.10.2 Conexión de un escáner**

Se puede emplear un escáner a fin de una rápida y eficaz lectura de los PLUs.

Para conectar un escáner a la balanza, contactar con el vendedor.

#### **5.10.3 Modo Master en la interconexión de balanzas**

Se tiene a disposición un amplio surtido de salchichas y quesos, y se desea colocar varias balanzas sobre un mostrador. Una interconexión de hasta 10 balanzas permite a los vendedores llevar a cabo anotaciones en varias balanzas, y luego acabarlas en una de las balanzas participantes. Una de las balanzas funciona aquí como Master, y las otras como Esclavas. Los datos y pasos de artículo se transmiten de la balanza Master a todas las Esclavas, y están así en todas las balanzas a disposición.

La función modo Master ahorra tiempo a los vendedores, permitiendo así un servicio más rápido.

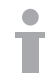
- 
- **Accesorios necesarios •** 2 balanzas pueden conectarse directamente a través de interfaces Ethernet con un cable cruzado CAT5 usual en el comercio.

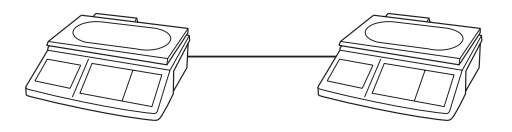

• Para la conexión de más de 2 balanzas se debe interconectar un hub.

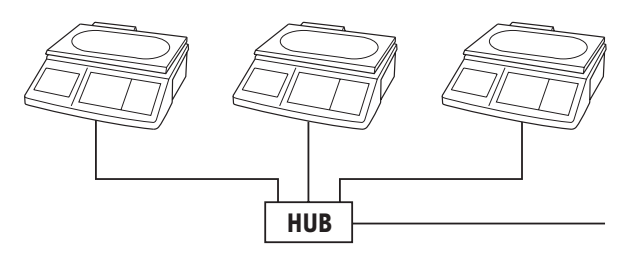

### **Instalación de la interconexión de balanzas**

- 1. Seleccionar Ajustes Opcion 702 en la balanza 1 y confirmar con la tecla Asterisco.
- 2. Confirmar "Host" con la tecla Asterisco.
- 3. Entrar la dirección IP 192030007001 y confirmar con la tecla Asterisco.
- 4. Entrar la máscara de red 255255248000 y confirmar con la tecla Asterisco.
- 5. Llamar Ajustes opción 703, y confirmar con la tecla Asterisco.
- 6. Seleccionar "FV Master" con la tecla Tara y confirmar con la tecla Asterisco.
- 7. Pulsar la tecla Mode 2 veces para salir del modo Ajustes.
- 8. Apagar la balanza.

**Configurar la balanza 1** 

**(Master)**

- Cada balanza en la interconexión requiere una dirección IP propia.
- Todas las balanzas interconectadas requieren la misma máscara de red.
- Si las balanzas de una red existente se conectan con otros ordenadores, la máscara de red y la dirección IP deberán adaptarse a la red. Preguntar al administrador de la red.

# **Configurar la balanza 2 y siguientes (Esclavas)**

- 1. Seleccionar Ajustes Opcion 702 en la balanza 2 y confirmar con la tecla Asterisco.
	- 2. Confirmar "Host" con la tecla Asterisco.
	- 3. Entrar la dirección IP como en balanza 1, p.ej. 192030007002, y confirmar con la tecla Asterisco.
	- 4. Entrar la misma máscara de red 255255248000, y confirmar con la tecla Asterisco.
	- 5. Pulsar la tecla Mode, para llegar a Ajustes Opción 703.
	- 6. Llamar Ajustes opción 703, y confirmar con la tecla Asterisco.
	- 7. Seleccionar "FV Slave" con la tecla Tara y confirmar con la tecla Asterisco.
	- 8. Pulsar la tecla Mode 2 veces para salir del modo Ajustes.
	- 9. Apagar la balanza.
	- 10. Repetir los pasos 1 hasta 9 para otros artículos.

## **Conectar las balanzas**

- 1. Conectar las balanzas con cables cruzados a través de los interfaces Ethernet. Interconectar un hub para más de 2 balanzas.
- 2. Encender Master. En el display aparece el símbolo  $\overline{\mathbb{CP}}$
- 3. Encender Esclavo(s). En el display aparece el símbolo  $\Box\Box$ .

Los datos de la balanza Master se transmiten a la/las Esclava(s).

# **Operaciones en modo Master**

Ejemplo El vendedor 5 vende carne en la balanza 1, salchicha en la balanza 2 y queso en la balanza 3.

- 1. Anotar carne con V5 en la balanza 1.
- 2. Anotar salchicha con V5 en la balanza 2.
- 3. Finalizar la operación con V5 en cualquier balanza, como lo descrito en operaciones con varios vendedores.
- 
- En una interconexión de balanzas se debe encender siempre primero la balanza Master, y después las Esclavas.
- En operaciones en la interconexión con modo Master no están activadas todas las funciones de Ajustes.
- En caso de preguntas o problemas, contactar con el vendedor.

# **5.10.4 Resumen de Ajustes Grupo 7**

Los ajustes de fábrica están impresos en **negrilla** .

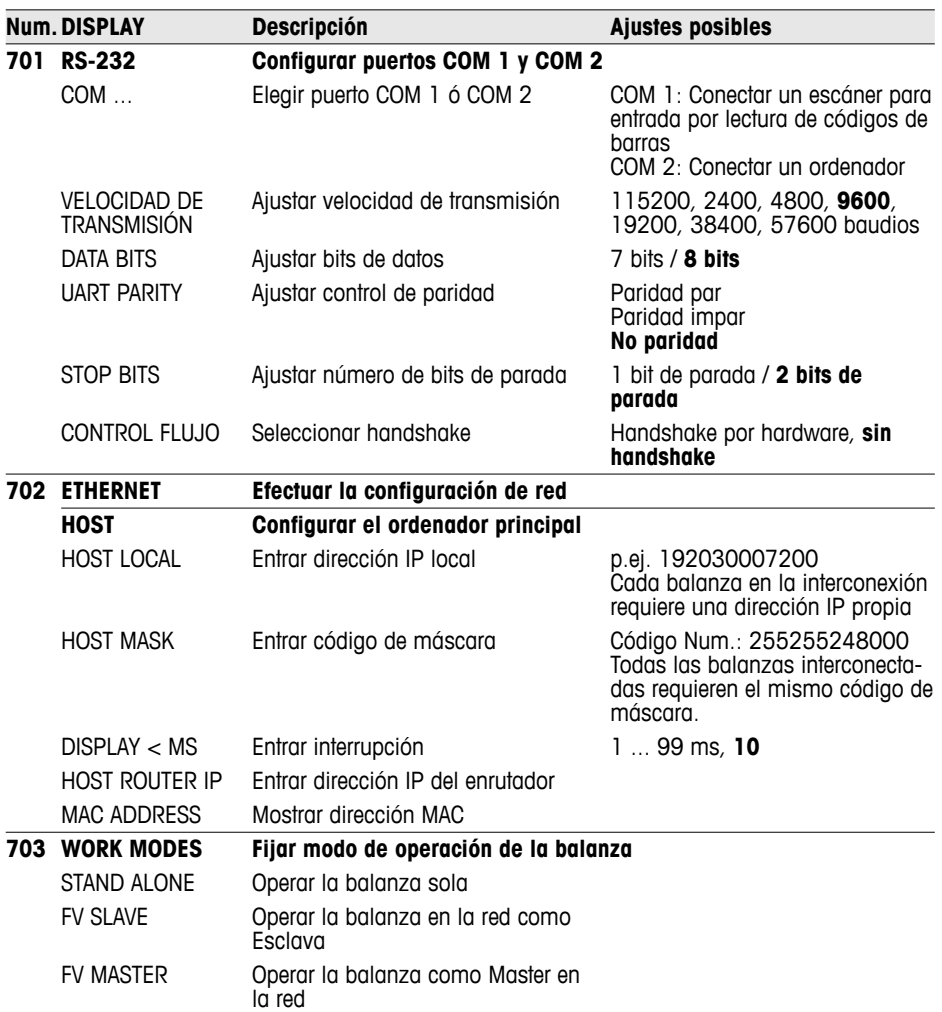

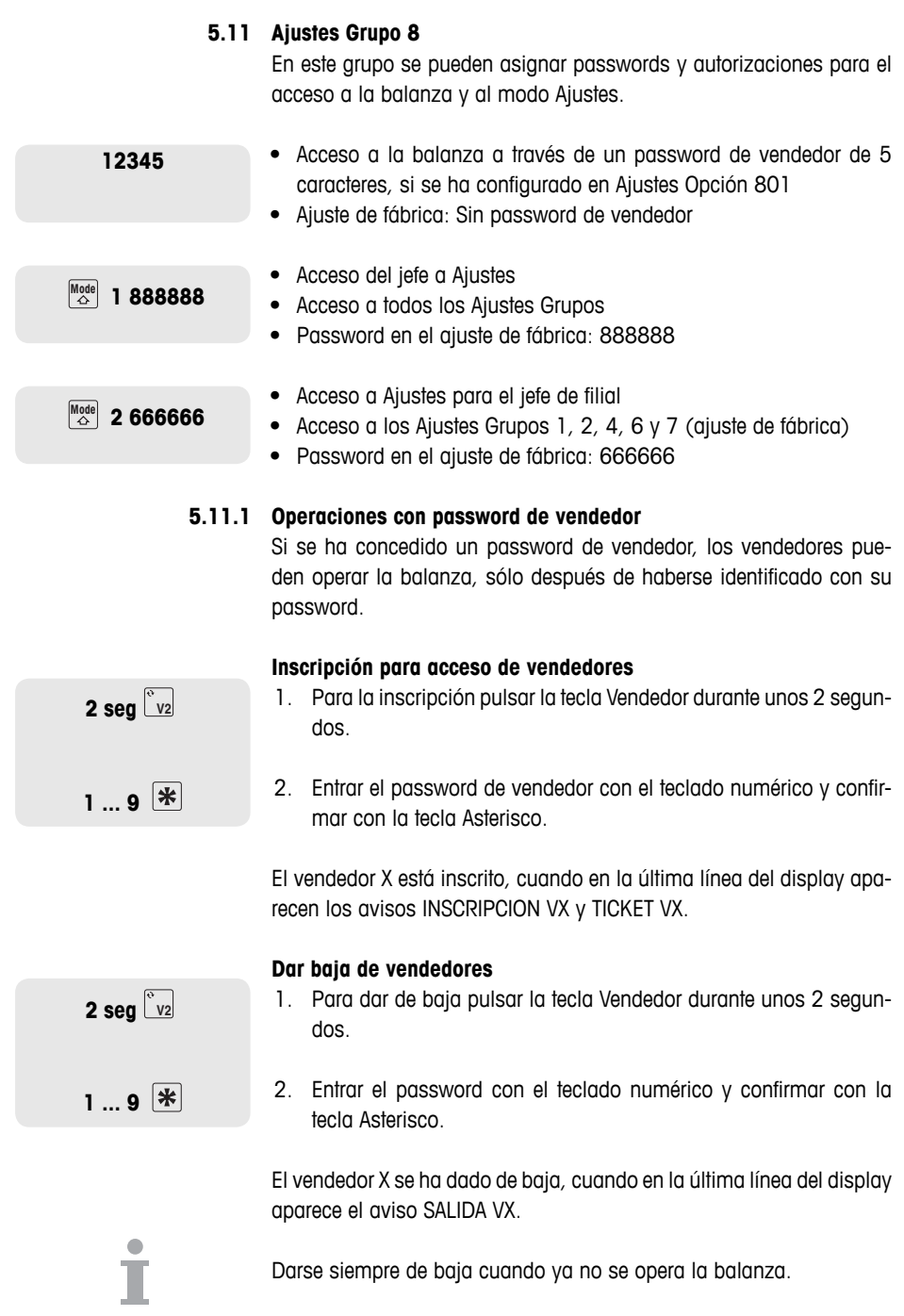

76 06/12 METTLER TOLEDO Manual de Operación bTwin Número de pedido 72185692C

Ajustes

# **5.11.2 Resumen de Ajustes Grupo 8**

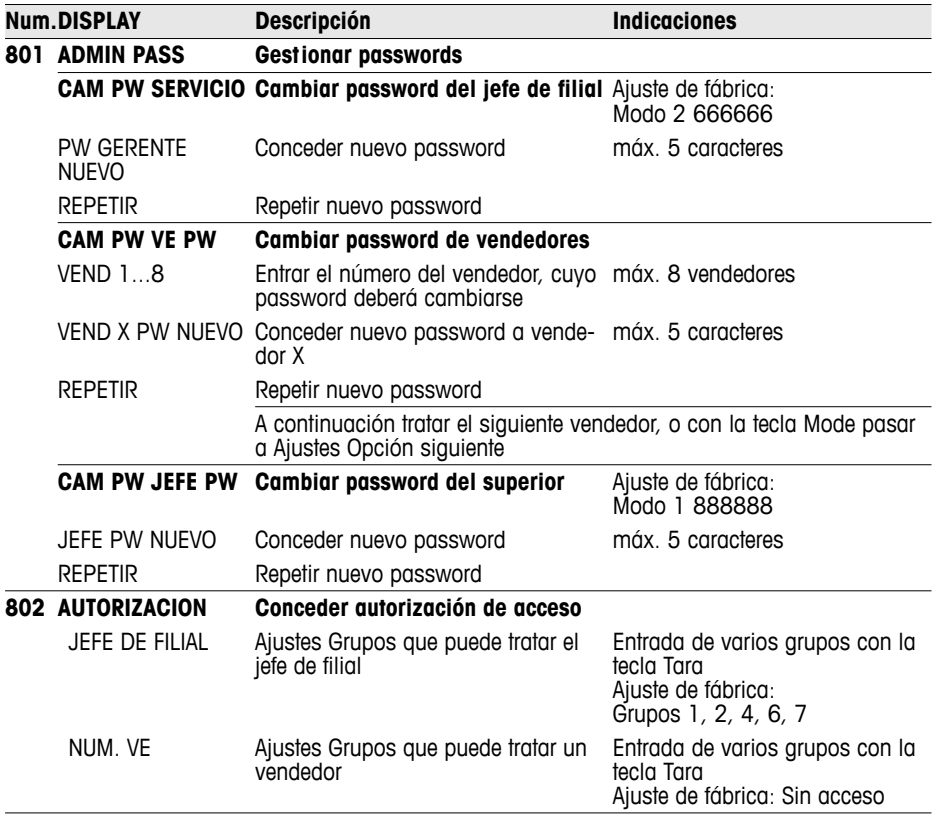

Anotar los passwords y guardarlos en un lugar seguro.

İ

# **5.12 Ajustes Grupo 10**

Este grupo es únicamente accesible con una licencia de red.

## **5.12.1 Impresión de etiquetas**

- Las etiquetas pueden imprimirse con la balanza:
	- en el modo de venta o
	- en el modo de preenvasado
- La balanza dispone de formatos de etiqueta predefinidos. Además pueden configurarse hasta 10 formatos de etiqueta por ordenador.
- En caso de preguntas contactar con el vendedor.

### **Ajustes necesarios**

- Definir contenidos de la etiqueta en el Grupo 1 y 2
- Ajustes Opción 1026: Seleccionar modo de venta o modo de preenvasado
- Ajustes Opción 1005: Seleccionar impresión de tickets o impresión de etiquetas

### **5.12.2 Resumen de Ajustes Grupo 10**

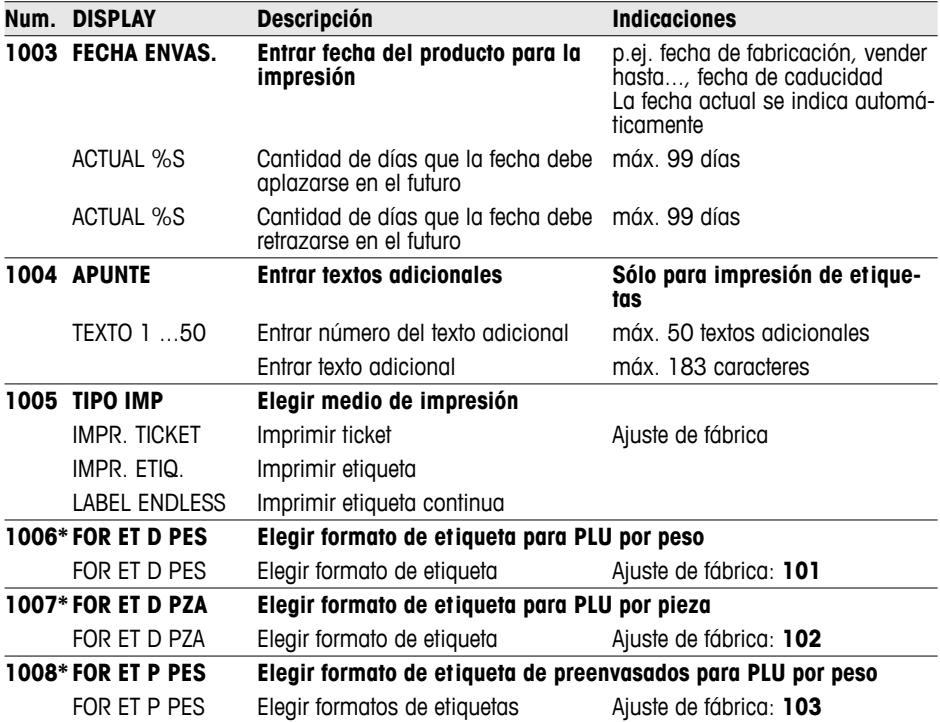

 $\triangle$ 

Ajustes

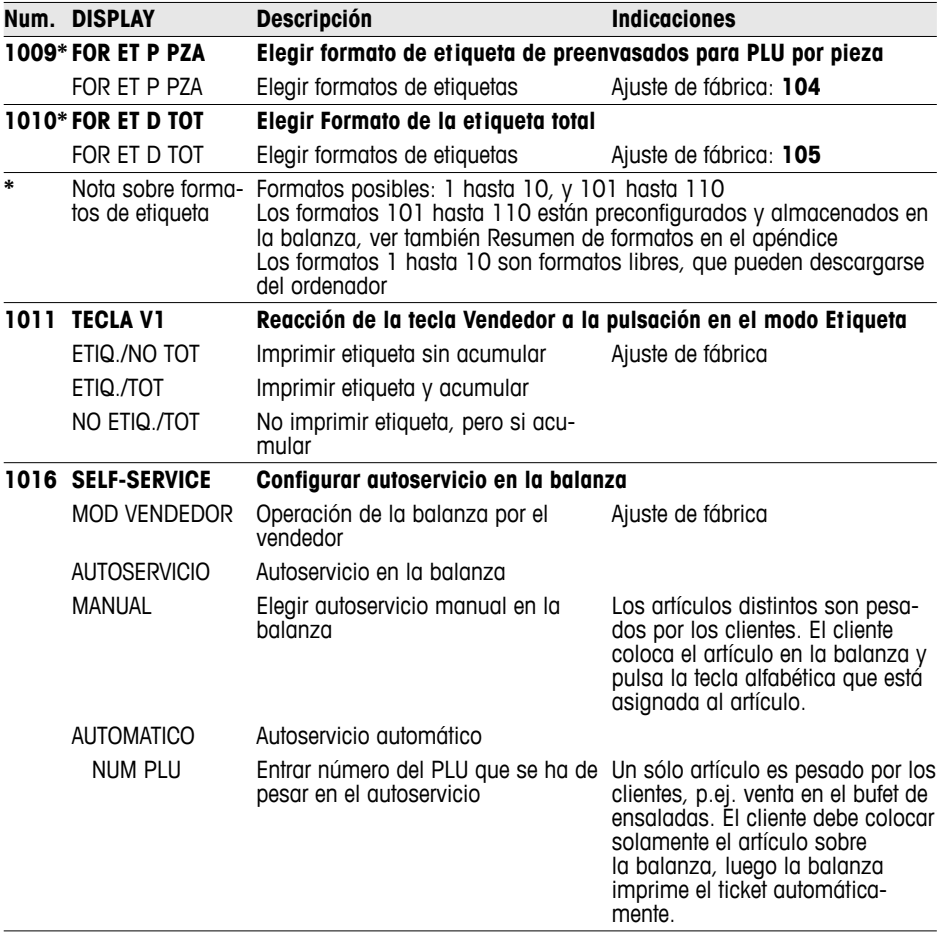

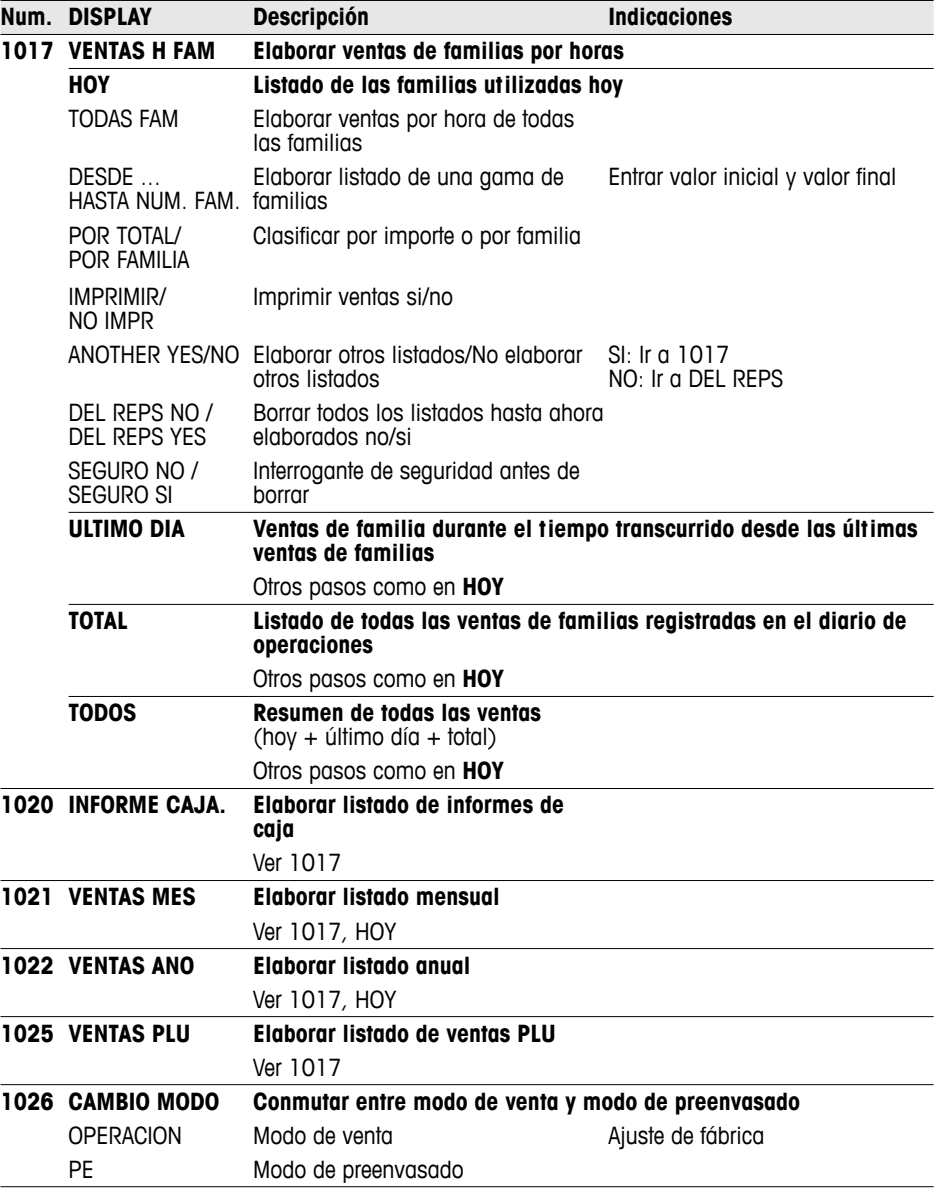

# **6 Mensajes de error**

En caso de operación errónea, en la línea inferior del display se muestra un mensaje de error durante aprox. 1 segundo. Los mensajes pueden borrarse con la tecla C.

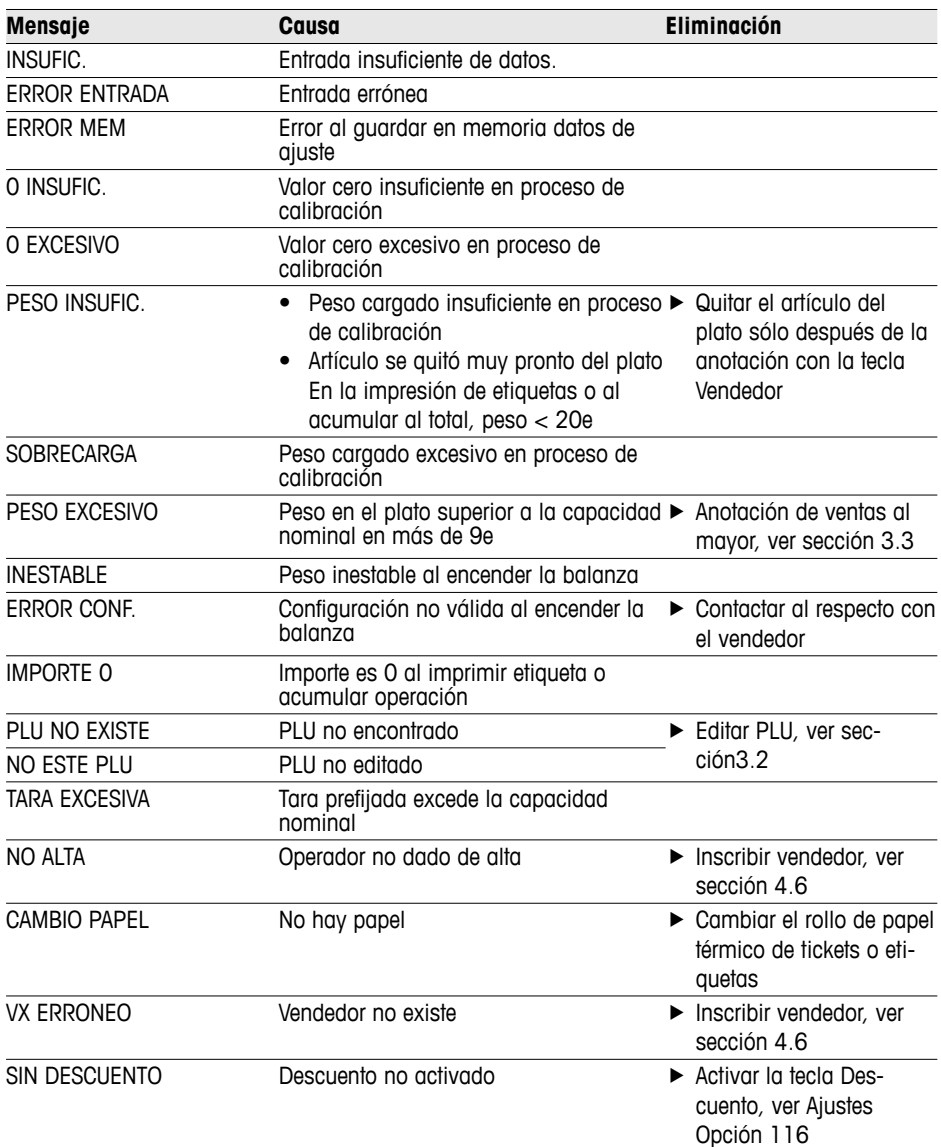

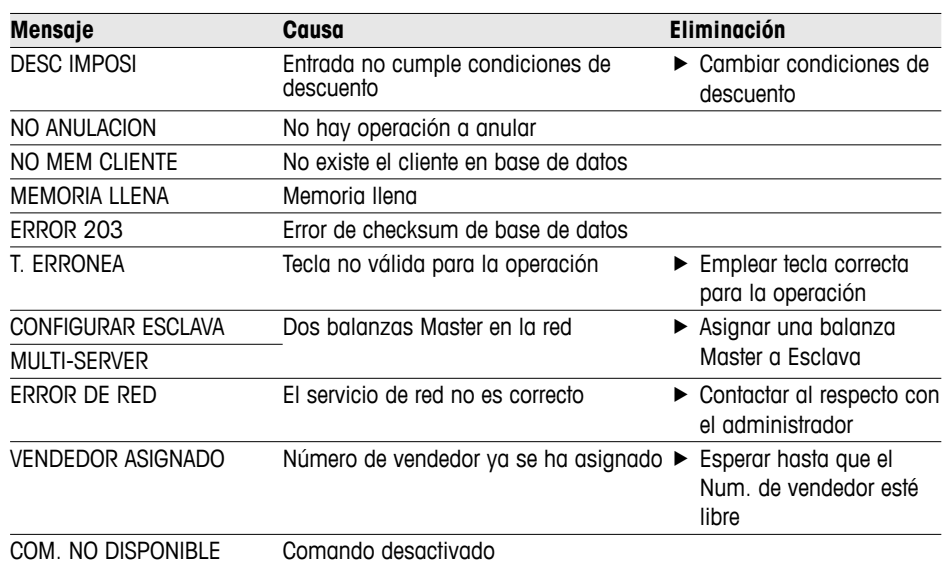

# **7 Datos técnicos y accesorios**

# **7.1 Datos técnicos**

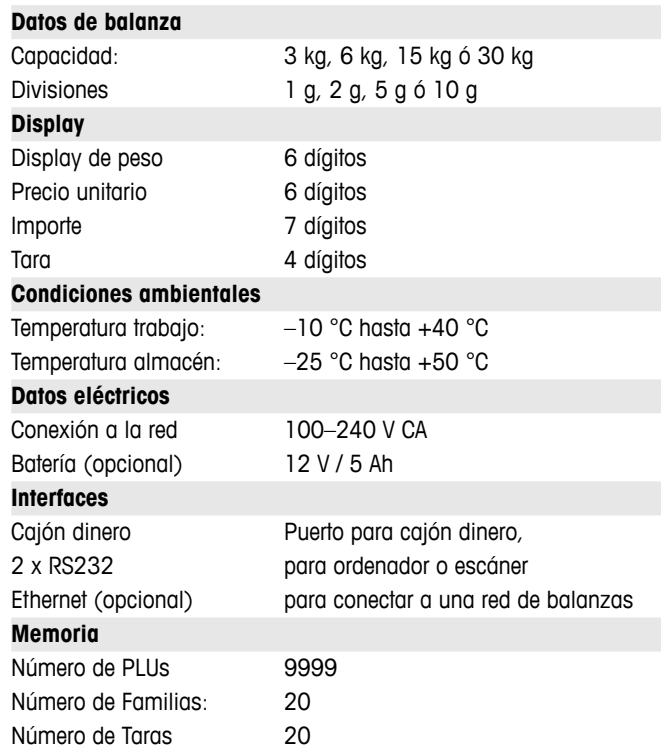

# **7.2 Accesorios**

Accesorios opcionales a disposición en el comercio del ramo:

- Papel de impresora
- Etiquetas
- Batería de recambio
- Cable de red/ordenador
- Hub

# **8 Apéndice**

### **8.1 Caracteres Unicode**

Apéndice

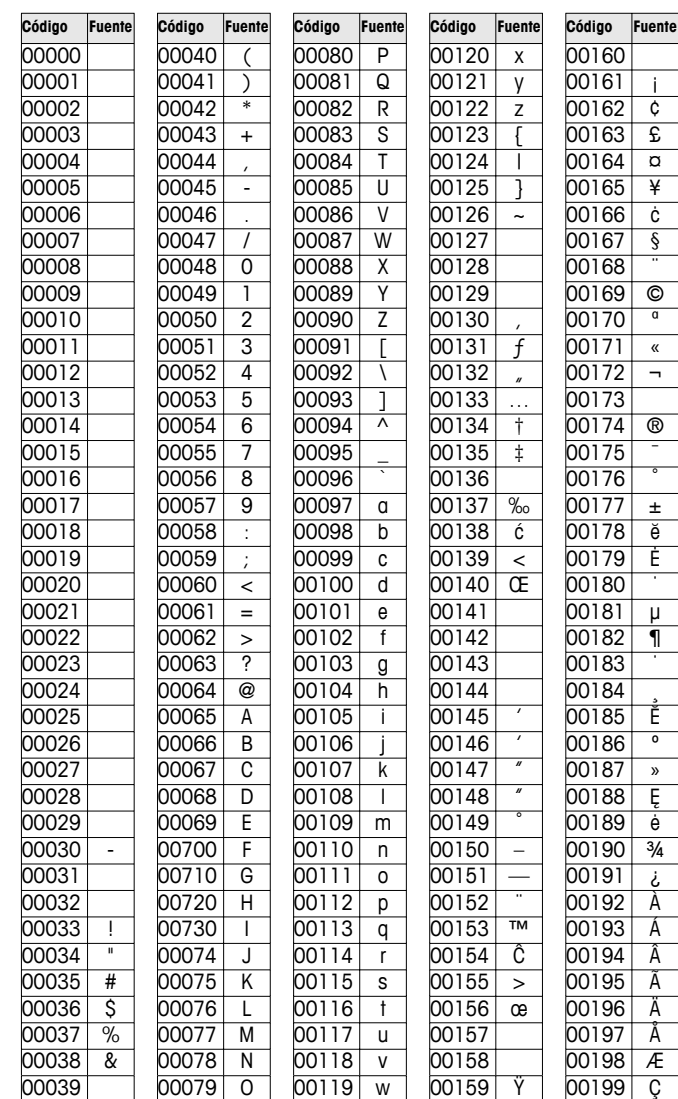

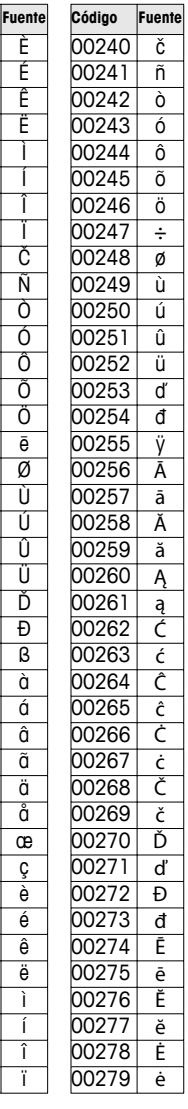

 $\mathbf{i}$  $\overline{\mathfrak{c}}$  $\overline{\epsilon}$  $\overline{a}$  $\overline{\mathbf{r}}$  $\overline{\dot{\mathsf{c}}}$  $\frac{\S}{}$ 

 $\overline{\circ}$  $\overline{a}$  $\overline{\mathbf{r}}$  $\overline{\phantom{a}}$ 

 $\overline{\circ}$ 

 $\overline{\phantom{a}}$  $\frac{1}{\check{\theta}}$ 

 $\overline{\ }$   $\overline{\ }$  $\gamma$  $E$  $\overline{e}$  $\frac{3}{4}$ نح 00192 À  $\overline{A}$  $\hat{A}$  $\tilde{\mathsf{A}}$ Ä  $\overrightarrow{A}$  $\overline{A}$  $\overline{\mathfrak{c}}$ 

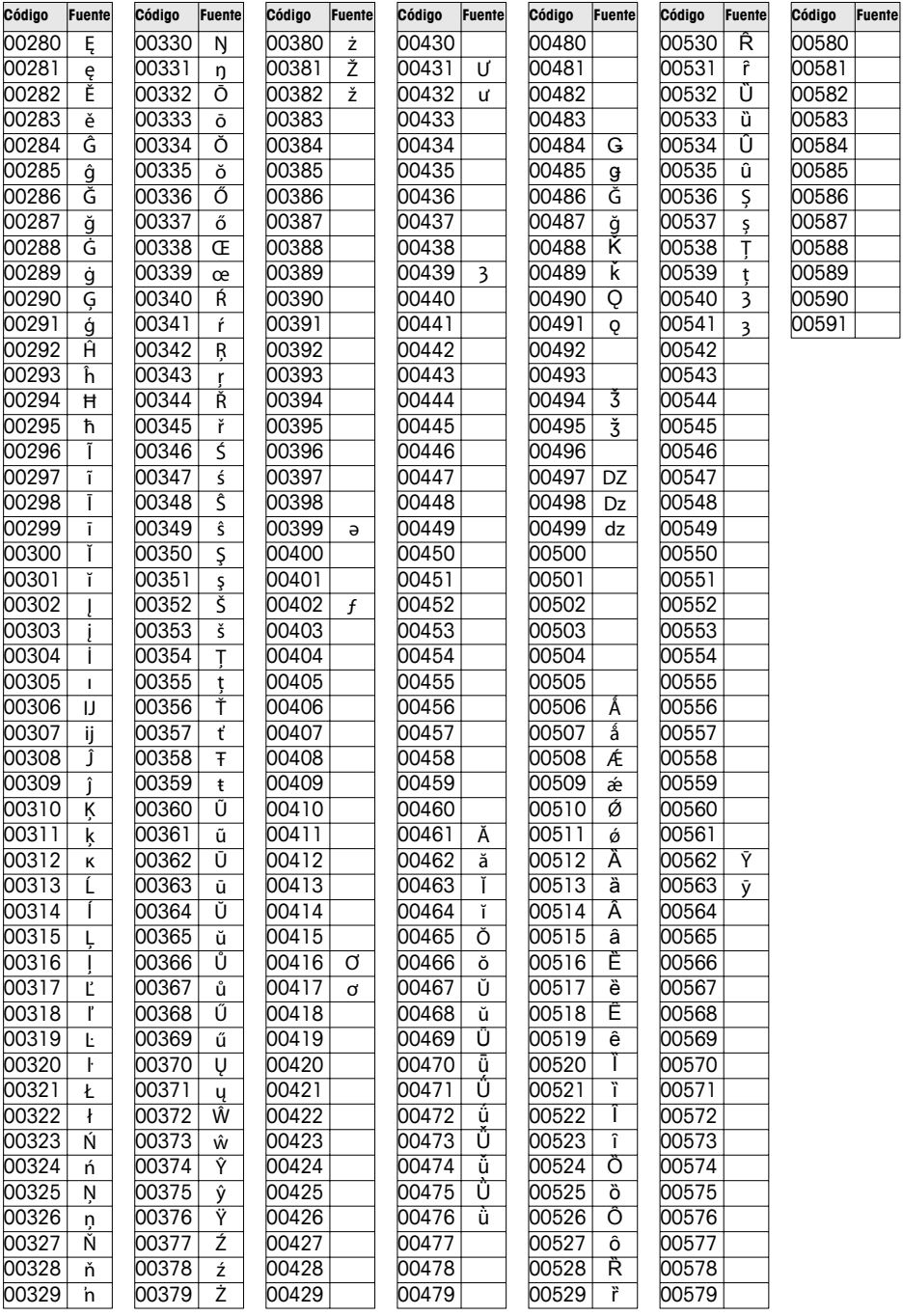

**r** 

**r** 

**r** 

 $\mathbf{r}$ 

h. .

## **8.2 Formatos de etiqueta**

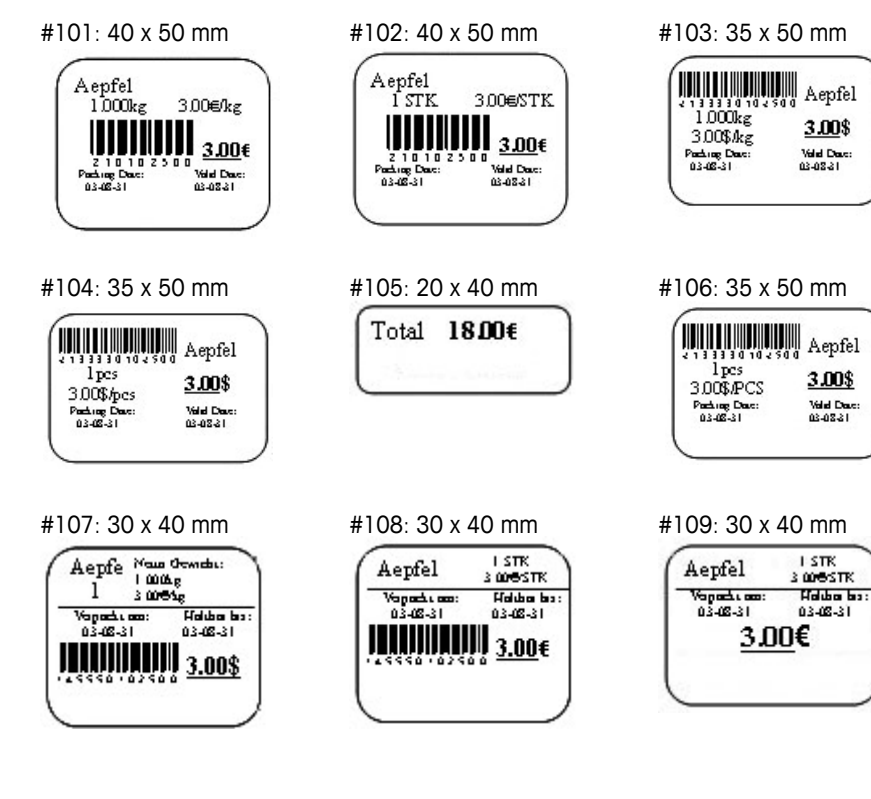

Apéndice

### **8.3 Declaración de conformidad**

#### **Mettler-Toledo (ChangZhou) Measurement Technology Ltd.**

Legal Metrology

#### **EC-Declaration of Conformity**

EC-Konformitätserklärung EC-Déclaration de conformité EC-Declaración de Conformidad EC-Conformiteitsverklaring EC-Dichiarazione di conformità

**We**, Wir, Nous, Nosotros, Wij., Noi,

#### **Mettler-Toledo (ChangZhou) Measurement Technology Ltd. No.111, West TaiHu Road, XinBei District, ChangZhou, JiangSu, 213125, P.R.China**

#### **declare under our sole responsibility that the product,**

erklären, in alleiniger Verantwortung, daß dieses Produkt, déclarons sous notre seule responsabilité que le produit, declaramos, bajo nuestra sola responsabilidad, que el producto, verklaren onder onze verantwoordelijkheid, dat het product, dichiariamo sotto nostra unica responsabilitá, che il prodotto,

#### **Model/Type: bTwin,bTwin-H2 series scale (EC Type Certificate No.:T6761)**

**To which this declaration relates , is in conformity with the following standard(s) or other normative document(s),**  auf das sich diese Erklärung bezieht, mitder/den folgenden Norm(en) oder Richtlinie(n) übereinstimmt. Auquel se réfère cette déclaration est conforme à la (aux) norme(s) ou au(x) document(s) normatif(s). Al que se refiere esta declaración es conforme a la(s) norma(s) u otro(s) documento(s) normativo(s). Waarnaar deze verklaring verwijst, aan de volende norm(en) of richtlijn(en) beantwoordt. A cui si riferisce questa dichiarazione è conforme alla/e sequente/i norma/e o documento/i normativo/i.

**\_\_\_\_\_\_\_\_\_\_\_\_\_\_\_\_\_\_\_\_\_\_\_\_\_\_\_\_\_\_\_\_\_\_\_\_\_\_\_\_\_\_\_\_\_\_\_\_\_\_\_\_\_\_\_\_\_\_\_\_\_\_\_\_\_\_\_\_\_\_\_\_\_\_\_\_\_\_\_\_\_\_\_\_\_\_\_\_\_\_\_\_\_\_\_\_\_\_\_\_\_\_\_\_** 

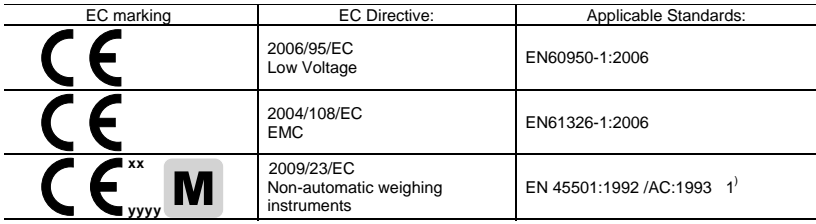

x **xx: Last two digit of the year of initial verification** 

x **yyyy: Notified Body of Metrology** 

#### 1) **Applies only to certified non-automatic weighing instruments.**

gilt nur für geeichte nicht selbsttätige Waagen

s'applique uniquement aux instruments de pesage à fonctionnement non automatique verifiées applicable solamente a strumenti di pesatura a funzionamento non automatico omologate Enkel van toepassing op gecertificeerde Niet Automatische Weegwerktuigen aplicable solamente a instrumentos de pesaje aprobados de funcionamiento no automático verificadas

Issued on: 2009-2-18 Revised on: 2012-3-1 Mettler-Toledo (ChangZhou) Measurement Technology Ltd.

Chen Huai Yang JiaWu General Manager **General Manager** Communication of the CA Manager COA Manager

**TOLEDO** 

**METTLER** 

**www.mt.com/service**

For more information

#### **Mettler-Toledo AG**

Sales International CH-8606 Greifensee Switzerland Tel. +41 44 944 22 11 Fax + 41 44 944 30 60

Modificaciones técnicas reservadas © 06/2012 Mettler-Toledo AG Printed in Switzerland Número de pedido 72185692C